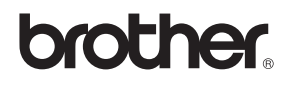

# DCP-340CW

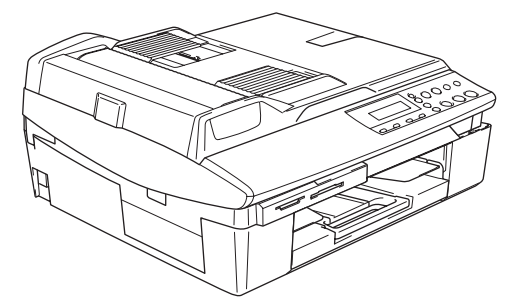

U kunt de machine pas gebruiken nadat u alle hardware en software hebt geïnstalleerd. Lees deze 'Installatiehandleiding' voor installatie-instructies en -procedures.

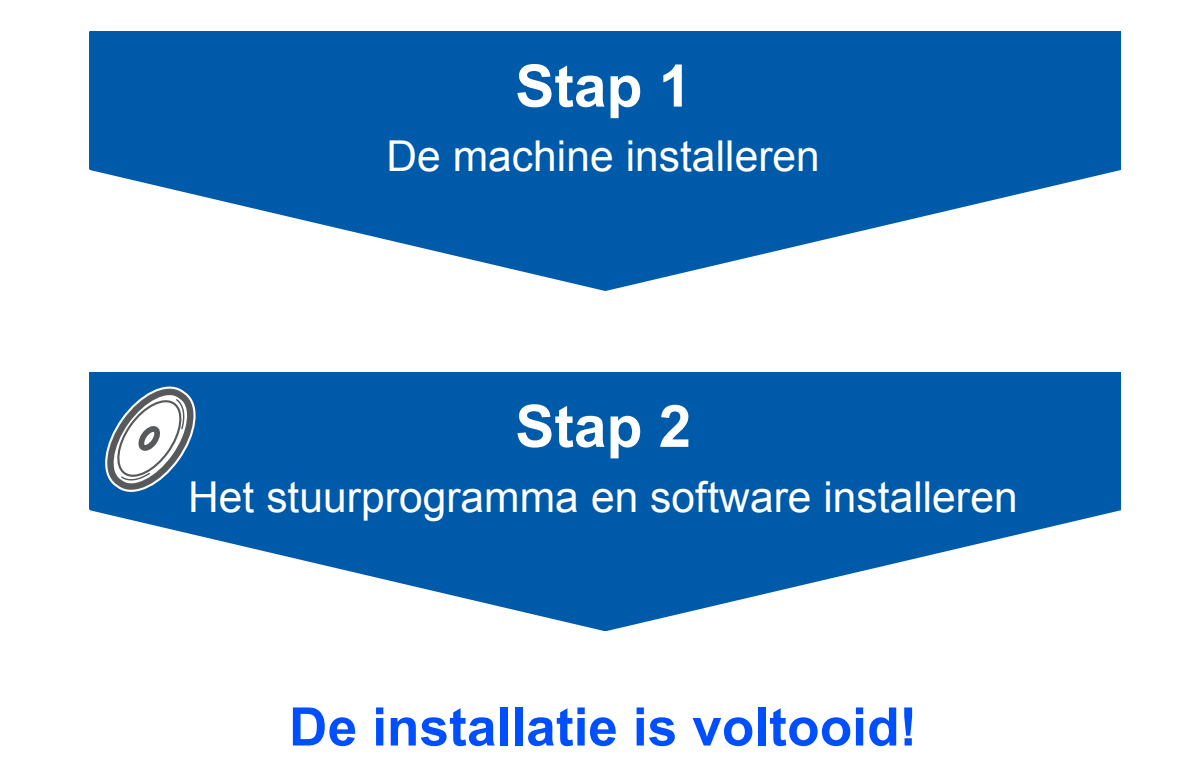

Bewaar deze installatiehandleiding, de gebruikershandleiding en de meegeleverde cd-rom op een veilige plaats, zodat u ze altijd snel kunt raadplegen.

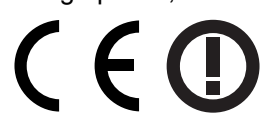

# **Veilig gebruik van de machine**

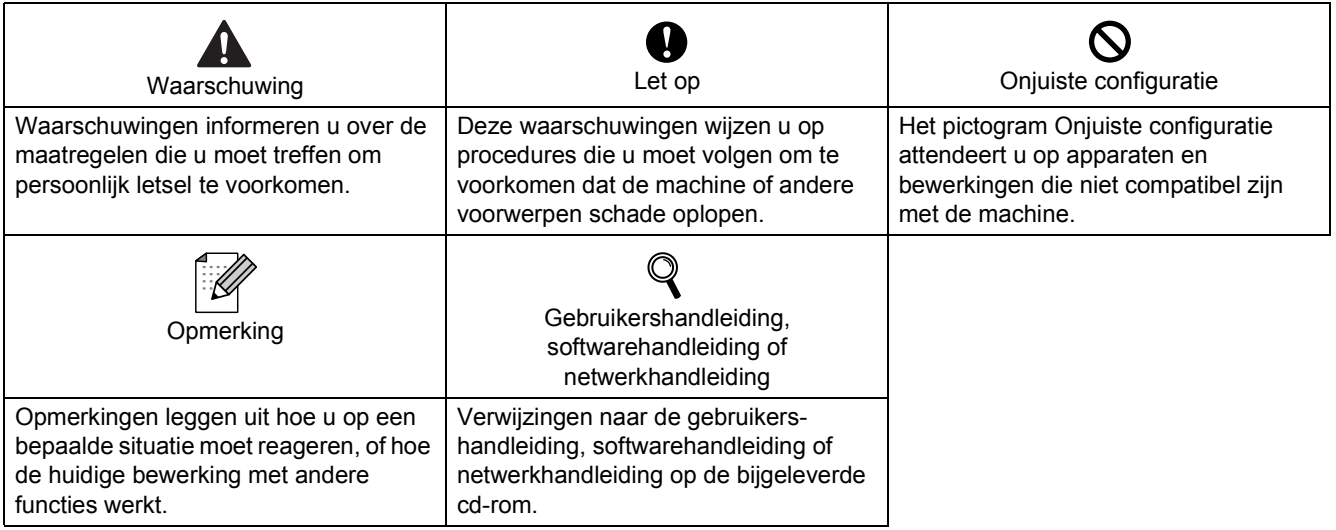

## Aan de slag

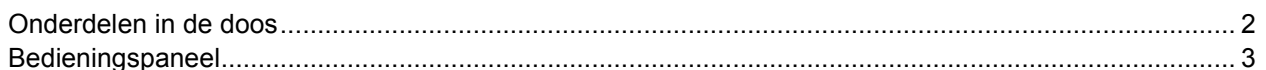

# Stap 1 - De machine installeren

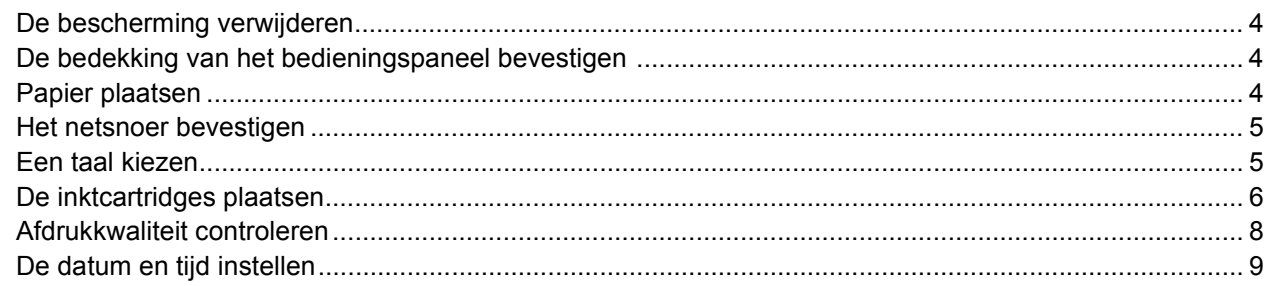

# Stap 2 - Het stuurprogramma en software installeren

## Windows<sup>®</sup>

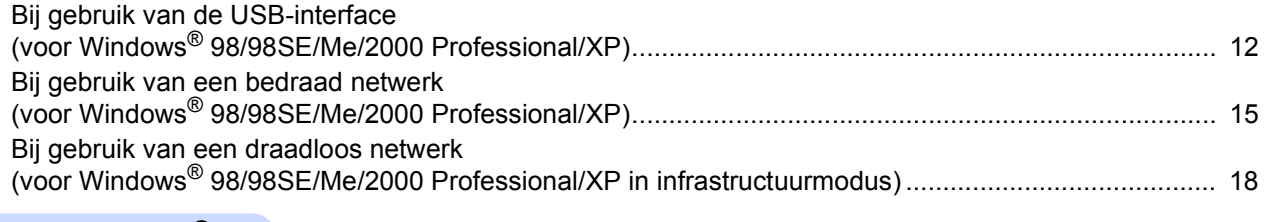

### Macintosh $^{\circledR}$

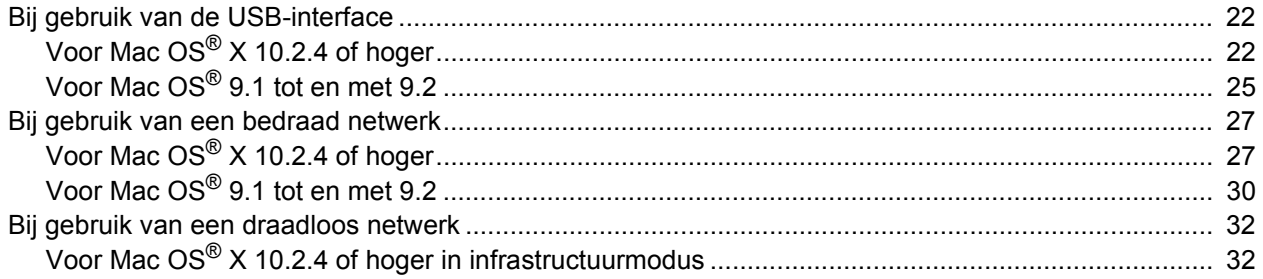

## Voor netwerkgebruikers

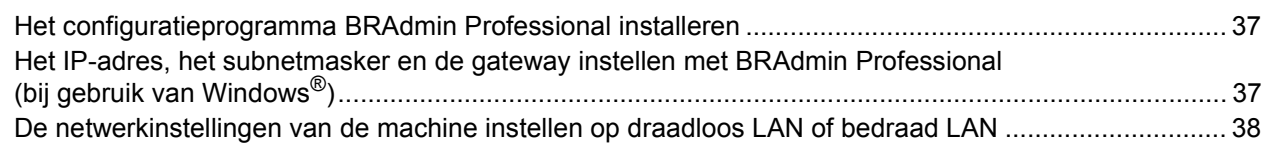

## Verbruiksonderdelen en opties

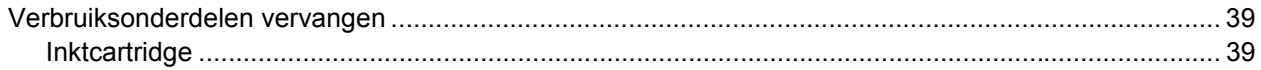

1

## <span id="page-3-0"></span>**Onderdelen in de doos**

Welke onderdelen er worden geleverd, kan van land tot land verschillen. Bewaar alle verpakkingsmateriaal en de doos voor het geval dat u uw apparaat moet vervoeren.

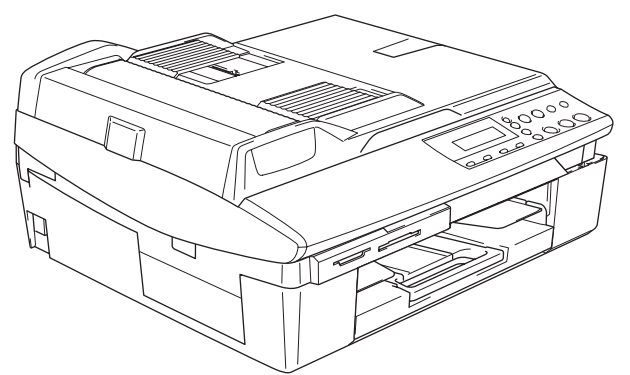

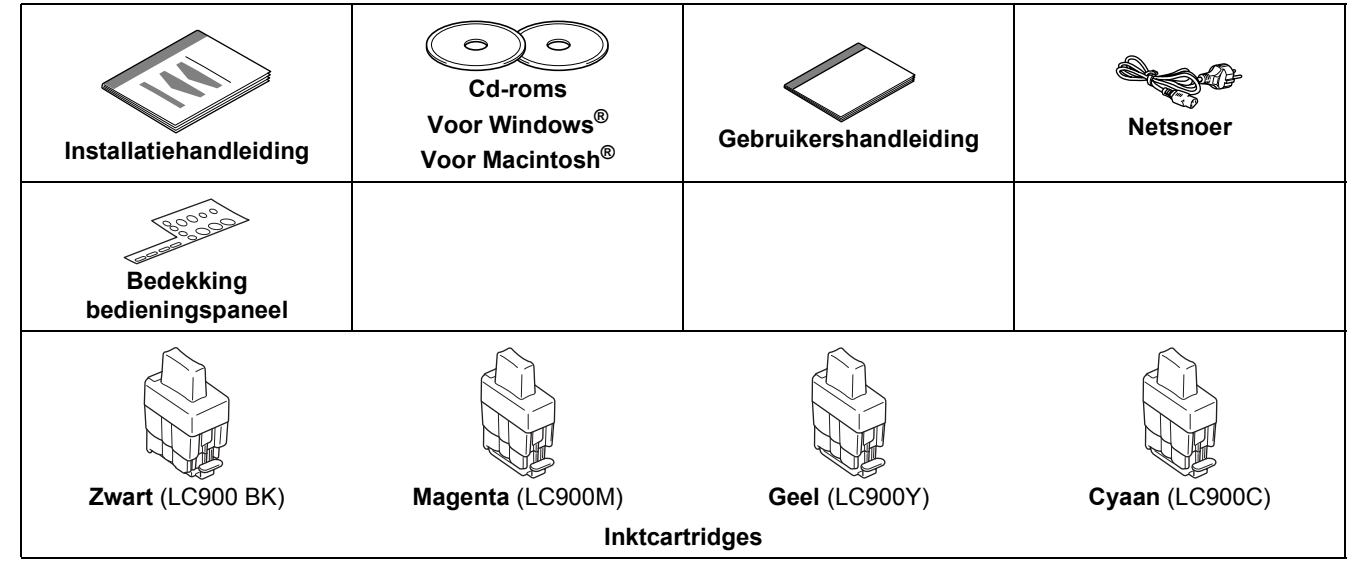

Een interfacekabel wordt niet standaard meegeleverd. U dient zelf een geschikte interfacekabel aan te schaffen voor de interface die u wilt gebruiken (USB of netwerk).

#### **USB-kabel**

- Gebruik een USB 2.0-kabel die niet langer is dan 2 meter.
- Uw DCP heeft een full speed USB 2.0-interface. U kunt de DCP ook aansluiten op een computer met een USB 1.1-interface.
- Sluit de interfacekabel nu nog NIET aan. De interfacekabel wordt pas aangesloten tijdens het installeren van de software.

#### **Netwerkkabel**

 Gebruik een rechtstreekse categorie 5 (of hoger) twisted-pairkabel voor een 10BASE-T- of 100BASE-TX Fast Ethernet-netwerk.

<span id="page-4-0"></span>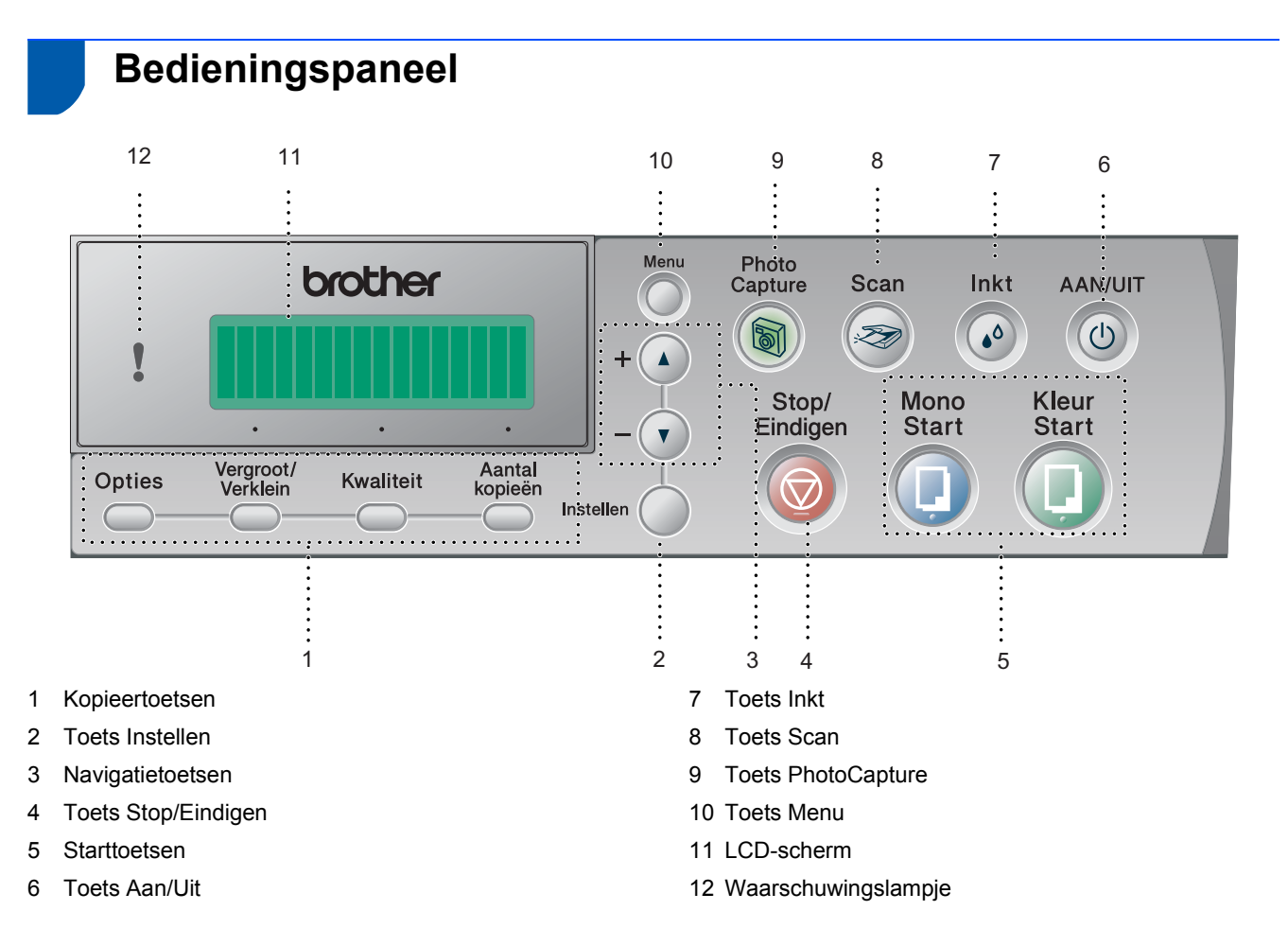

*Zie Overzicht van het bedieningspaneel in hoofdstuk 1 van de gebruikershandleiding voor meer informatie over het bedieningspaneel.*

 $\mathbb{Q}$ 

- De afbeeldingen van Windows®-vensters in deze installatiehandleiding zijn gebaseerd op Windows® XP.
- De afbeeldingen van Mac OS<sup>®</sup>-vensters in deze installatiehandleiding zijn gebaseerd op Mac OS<sup>®</sup> X 10.3.

### <span id="page-5-0"></span>**De machine installeren Stap 1**

<span id="page-5-4"></span><span id="page-5-3"></span><span id="page-5-2"></span><span id="page-5-1"></span>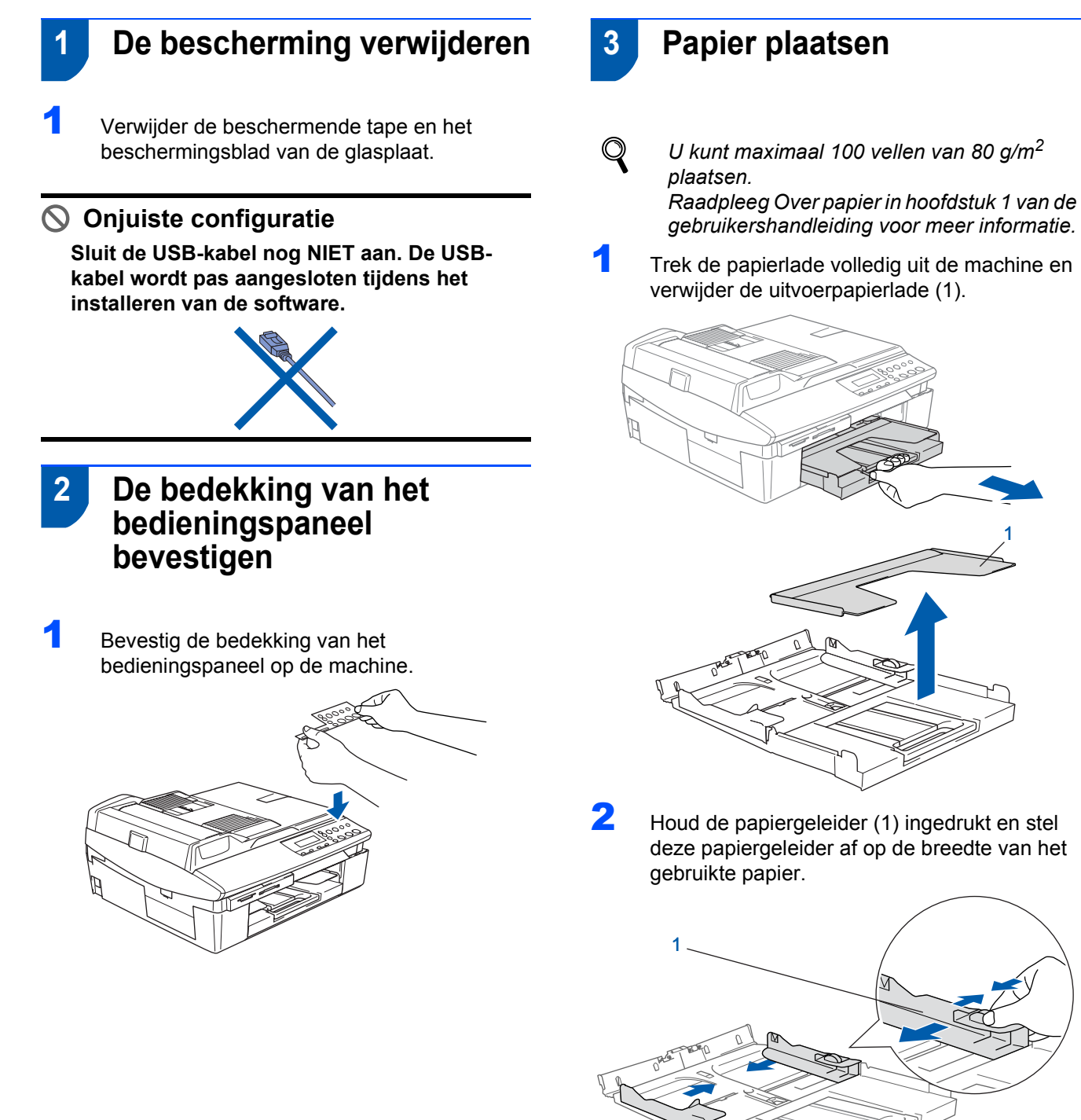

**3** Trek de papiersteun (1) eruit en vouw de papiersteunklep (2) uit.

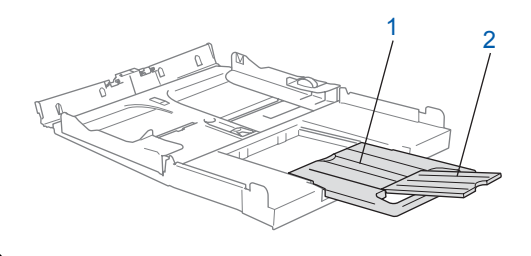

**Opmerking** *Gebruik de papiersteunklep voor de papierformaten Letter, Legal en A4.*

4 Waaier de stapel papier goed door om te voorkomen dat papier vastloopt of scheef wordt ingevoerd.

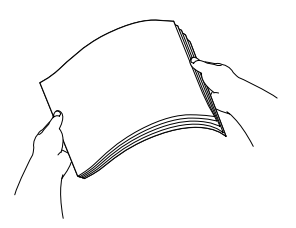

**5** Plaats het papier voorzichtig in de papierlade met de afdrukzijde omlaag en de bovenste rand eerst.

Controleer of het papier vlak in de lade ligt en of het papier niet boven het aangegeven maximum (1) komt.

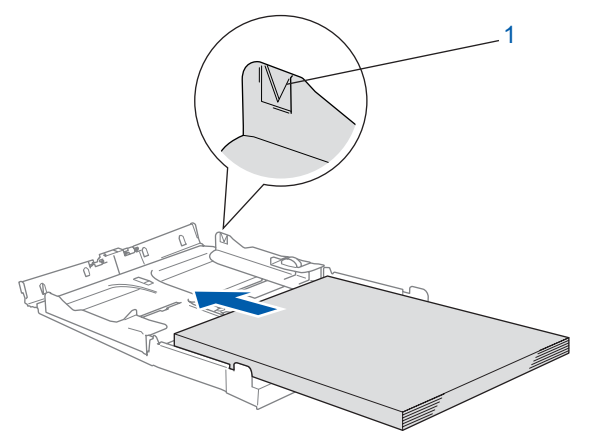

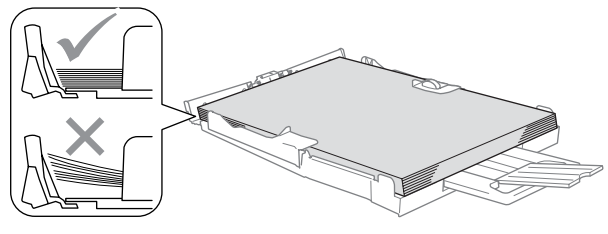

## **Opmerking**

- *Zorg dat de papiergeleiders aan de zijkant de randen van het papier aanraken.*
- *Zorg ervoor dat u het papier niet te ver induwt; het kan aan de achterkant van de lade omhoog gaan staan en problemen veroorzaken bij de papierinvoer.*
- 6 Plaats de uitvoerpapierlade terug en schuif de papierlade stevig terug in de machine.

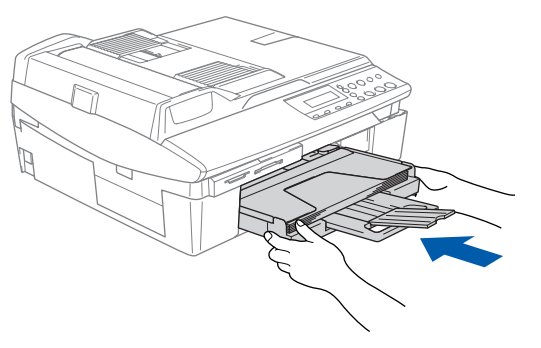

## <span id="page-6-0"></span> **4 Het netsnoer bevestigen**

Sluit het netsnoer aan.

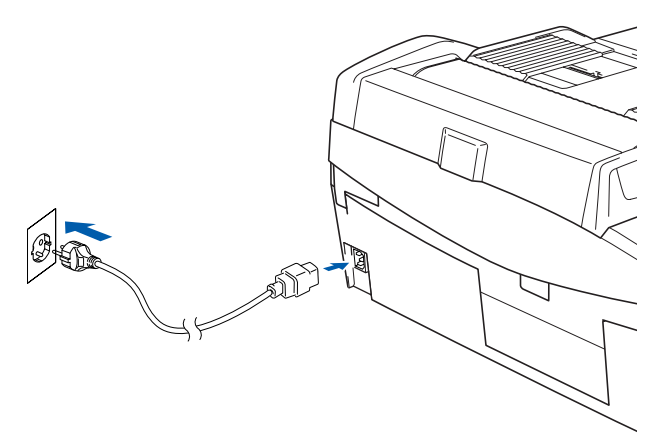

### **Onjuiste configuratie**

**Sluit de USB-kabel nog NIET aan. De USBkabel wordt pas aangesloten tijdens het installeren van de software.**

#### **Waarschuwing**

Deze machine moet worden voorzien van een geaarde stekker.

#### **Opmerking**

*Het waarschuwingslampje op het bedieningspaneel blijft branden tot u de inktcartridges hebt geïnstalleerd.*

## <span id="page-6-1"></span> **5 Een taal kiezen**

Nadat u het netsnoer hebt aangesloten, wordt op het LCD-scherm het volgende weergegeven:

Select Language Press Set Key

Druk op **Instellen**.

Select Language Nederlands

2 Druk op  $\blacktriangle$  of  $\nabla$  om uw taal te selecteren en druk op **Instellen**.

> Nederlands? Yes **V.** No

 ${\mathbb Q}$ 

Druk na het kiezen van uw taal op  $\triangle$  (Ja).

*Als u per ongeluk de verkeerde taal hebt ingesteld, kunt u de taal wijzigen na het instellen van de datum en tijd. (Raadpleeg "De taal op het LCD-scherm wijzigen" in hoofdstuk 6 van de gebruikershandleiding.)*

### **De machine installeren Stap 1**

<span id="page-7-0"></span>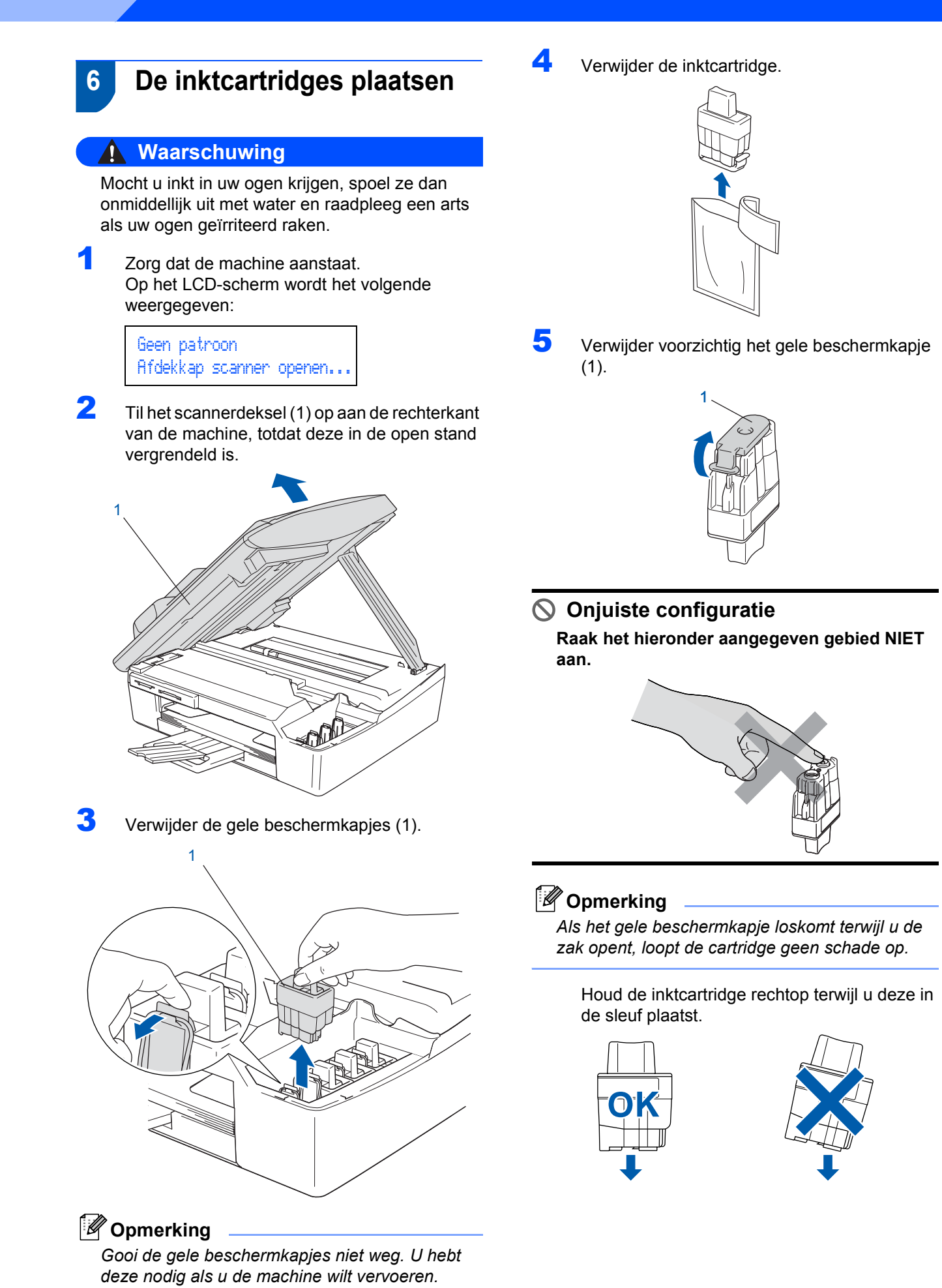

6 Duw stevig op de inktcartridge totdat de haak eroverheen klikt. Zorg dat de kleur van de sleuf (1) correspondeert met de kleur van de kleurencartridge (2), zoals aangegeven in het onderstaande schema.

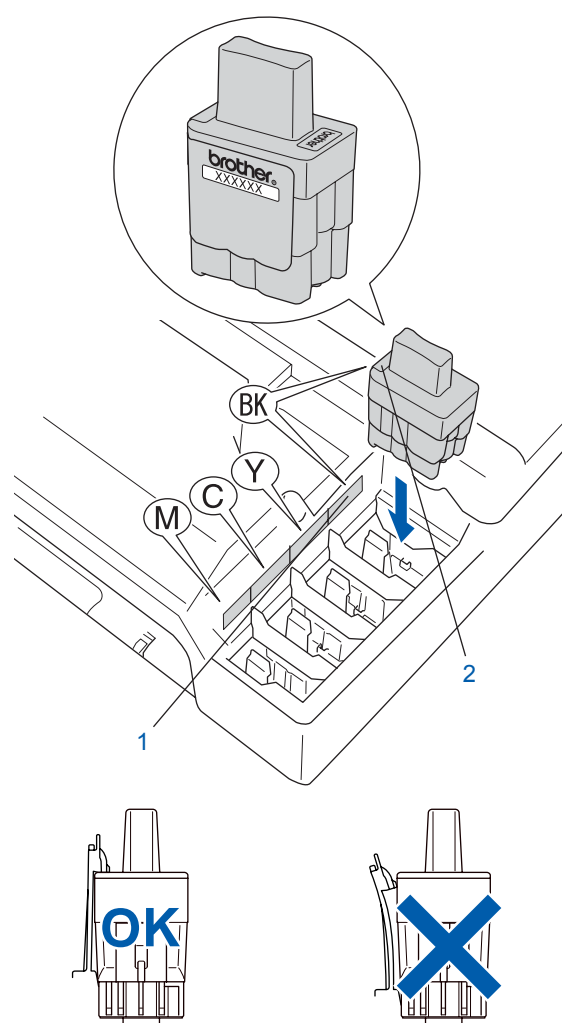

7 Til het scannerdeksel op om de vergrendeling los te maken. Druk de steun van het scannerdeksel voorzichtig naar beneden en sluit het scannerdeksel.

## **Opmerking**

*Als op het LCD-scherm de melding*  Installeer xxxx *wordt weergegeven nadat u de inktcartridges hebt geïnstalleerd, dient u te controleren of de cartridges juist zijn geïnstalleerd.*

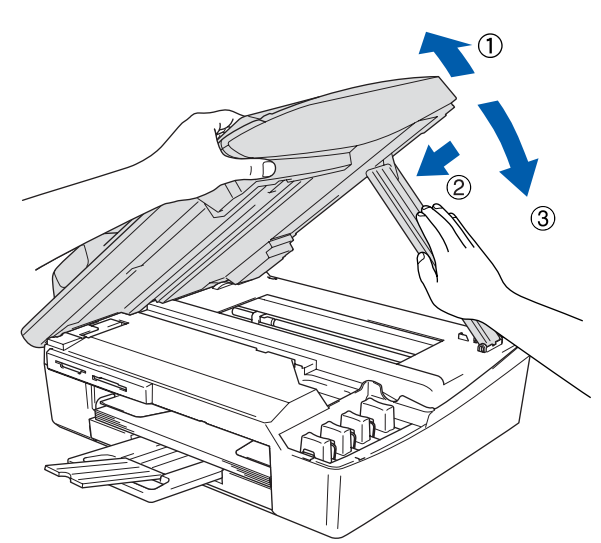

De machine zal het inktbuizensysteem reinigen voor het eerste gebruik. Dit wordt slechts één keer gedaan, wanneer de inktcartridges voor het eerst worden geplaatst. Het reinigingsproces duurt ongeveer vier minuten. Op het LCD-scherm wordt het volgende weergegeven:

Initialiseren Ong. 4 minuten

Reinigen Wachten a.u.b.

## **Let op**

- **Verwijder inktcartridges NIET voordat ze niet aan vervanging toe zijn. Als u dit toch doet, kan dit de hoeveelheid inkt verminderen en weet de machine niet hoeveel inkt er nog in de cartridge zit.**
- **Schud de inktcartridges NIET. Als de inkt vlekken op uw huid of kleding achterlaat, was deze dan onmiddellijk met zeep of een wasmiddel.**
- **Het is beter de cartridges NIET herhaaldelijk te plaatsen en te verwijderen. Hierdoor kan er inkt uit lopen.**
- **Als de kleuren zijn gemengd omdat u een inktcartridge in de verkeerde kleurpositie hebt geïnstalleerd, dient u de cartridge op de juiste plaats te installeren en de printkop vervolgens verschillende malen te reinigen. (Raadpleeg**  *De printkop reinigen in hoofdstuk 6 van de gebruikershandleiding***.)**
- **Installeer een inktcartridge onmiddellijk na het openen in de machine en verbruik deze binnen zes maanden na de installatie. Gebruik ongeopende inktcartridges vóór de uiterste verbruiksdatum die op de verpakking van de cartridge vermeld staat.**
- **De inktcartridge NIET openmaken of ermee knoeien, want daardoor kan de cartridge inkt verliezen.**
- **De multifunctionele machines van Brother zijn ontworpen om te werken met inkt van een bepaalde specificatie en leveren optimale prestaties indien gebruikt met originele inktcartridges van Brother. Brother kan deze optimale prestaties niet garanderen indien inkt of inktcartridges van andere specificaties gebruikt worden. Het gebruik van andere cartridges dan de originele Brother-cartridges of het gebruik van cartridges die met inkt van andere merken zijn gevuld, wordt derhalve afgeraden op deze machine. Indien de printkop of andere delen van de machine beschadigd raken door het gebruik van producten die niet geschikt zijn voor deze machine, worden reparaties die hieruit voortvloeien niet door de garantie gedekt.**

## <span id="page-9-0"></span> **7 Afdrukkwaliteit controleren**

1 Nadat het reinigen voltooid is, wordt op het LCD-scherm het volgende weergegeven:

> Plaats papier en Druk op Start

- 2 Zorg dat er papier in de papierlade zit. Druk op **Kleur Start**. De machine begint de testpagina af te drukken (alleen wanneer de inktcartridges voor de eerste keer worden geïnstalleerd).
- **3** Controleer de kwaliteit van de vier kleurenblokken op de testpagina. (zwart/ cyaan/ geel/ magenta)

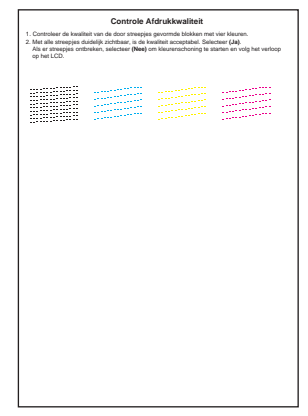

### **Onjuiste configuratie**

**Raak het afgedrukte oppervlak van het papier niet aan vlak na het afdrukken. De inkt kan nog nat zijn en op uw vingers vlekken.**

4 Op het LCD-scherm wordt het volgende weergegeven:

> Kwaliteit OK?  $\blacktriangle$  Ja  $\blacktriangledown$  Nee

- 5 Voer een van de volgende handelingen uit: Als alle lijnen duidelijk zichtbaar zijn, drukt u op ▲ (Ja) om de kwaliteitscontrole te voltooien.
	- Als er korte lijnen ontbreken, drukt u op  $\blacktriangledown$ (Nee) en gaat u naar stap 6.

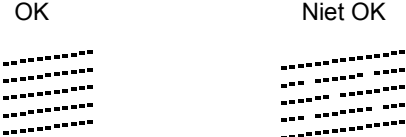

----<br>----<br>----

# **De machine installeren**

6 U wordt gevraagd of de afdrukkwaliteit voor zwart en kleur in orde is. Druk op  $\triangle$  (Ja) of  $\nabla$  (Nee).

> Zwart OK?  $\blacktriangle$  Ja  $\nabla$  Nee

Nadat u op  $\triangle$  (Ja) of  $\nabla$  (Nee) hebt gedrukt voor zowel zwart als kleur, verschijnt het volgende op het LCD-scherm:

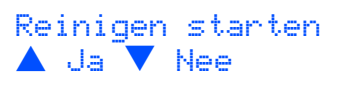

Druk op ▲ (Ja) en de machine gaat de kleuren reinigen.

8 Druk op **Kleur Start** wanneer het reinigen is voltooid. De Testpagina Afdrukkwaliteit wordt nogmaals afgedrukt en u gaat terug naar stap 3.

## <span id="page-10-0"></span> **8 De datum en tijd instellen**

Door het instellen van de datum en tijd kan de machine de printkop regelmatig reinigen om de optimale afdrukkwaliteit te behouden. De machine kan hierdoor ook een naam geven aan bestanden die met de functie Scannen naar Kaart zijn gemaakt.

- 1 Druk op **Menu**.
- **2** Druk op  $\triangle$  of  $\nabla$  om 0. Stand. instel. te selecteren en druk vervolgens op **Instellen**.
- **3** Druk op  $\blacktriangle$  of  $\nabla$  om 1. Datum/Tijd te selecteren en druk vervolgens op **Instellen**.
- $\blacktriangle$  Druk herhaaldelijk op  $\blacktriangle$  om de laatste twee cijfers van het jaar in te voeren en druk vervolgens op **Instellen**.

Datum/Tijd Jaar:2005

(Voor 2005 voert u bijvoorbeeld **0 5** in.)

 $\overline{\mathbf{5}}$  Druk herhaaldelijk op  $\blacktriangle$  om de laatste twee cijfers van de maand in te voeren en druk vervolgens op **Instellen**.

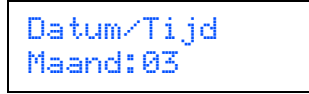

(Voor maart voert u bijvoorbeeld **0 3** in.)

 $\overline{6}$  Druk herhaaldelijk op  $\triangle$  om de laatste twee cijfers van de dag in te voeren en druk vervolgens op **Instellen**.

> Datum/Tijd Dag:01

(Voor de eerste dag van de maand voert u bijvoorbeeld **0 1** in.)

 $\blacksquare$  Druk herhaaldelijk op  $\blacktriangle$  om de twee cijfers voor het uur in 24-uursnotatie in te voeren en druk vervolgens op **Instellen**.

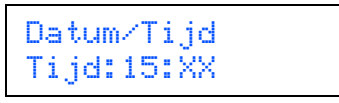

(Voor drie uur 's middags voert u bijvoorbeeld **1 5** in.)

8 Druk herhaaldelijk op A om de twee cijfers voor de minuten in te voeren en druk vervolgens op **Instellen**.

> Datum/Tijd Tijd:15:25

(Voor 15:25 voert u bijvoorbeeld **1 5**, **2 5** in.)

#### **Opmerking**

- *U kunt de waarde snel verhogen of verlagen door*  **▲** of  $\blacktriangledown$  ingedrukt te houden.
- 9 Druk op **Stop/Eindigen**.

### **Opmerking**

 $\mathbb{Q}$ 

*Als u opnieuw wilt beginnen, drukt u op Stop/Eindigen om terug te gaan naar stap* 1*.*

*U kunt de huidige datum en tijd controleren door het rapport Gebruikersinstellingen af te drukken. (Zie 'Rapporten afdrukken' in appendix A van de gebruikershandleiding.)*

#### **Ga nu naar**

Ga naar *['MFL-Pro Suite' op de meegeleverde](#page-11-0)  [cd-rom](#page-11-0)* op de volgende pagina om de drivers te installeren.

# **'MFL-Pro Suite' op de meegeleverde cd-rom**

## <span id="page-11-0"></span>**'MFL-Pro Suite' op de meegeleverde cd-rom**

## **Windows®**

1

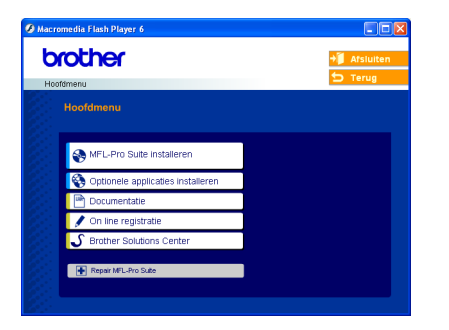

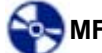

#### **MFL-Pro Suite installeren**

U kunt de software voor MFL-Pro Suite en multifunctionele drivers installeren.

## **Optionele applicaties installeren**

U kunt andere hulpprogramma's voor MFL-Pro Suite installeren.

#### مس  **Documentatie**

U kunt de gebruikershandleiding en andere documenten in PDF-indeling bekijken (viewer meegeleverd). De gebruikershandleiding op de cdrom omvat de software- en de netwerkhandleiding voor de functies die beschikbaar zijn bij aansluiting op een computer (bijvoorbeeld printen, scannen en draadloze netwerkvoorzieningen).

#### **On line registratie**

Voor het snel registreren van uw machine wordt u doorverwezen naar de registratiepagina voor Brotherproducten.

#### $\mathfrak{c}$  **Brother Solutions Center**

Hiermee gaat u naar het Brother Solutions Center, een website waar u informatie vindt over uw Brother-product, zoals veelgestelde vragen, gebruikershandleidingen, driverupdates en tips voor het gebruik van uw machine.

#### **Repair MFL-Pro Suite (alleen voor USB)**

Als er tijdens de installatie van MFL-Pro Suite fouten optreden, kunt u deze functie gebruiken om de software automatisch te herstellen en opnieuw te installeren.

## **Opmerking**

*MFL-Pro Suite omvat een printerdriver, scannerdriver, ScanSoft® PaperPort® 9.0SE, ScanSoft® OmniPage® en True Type®-lettertypen. PaperPort® 9.0SE is een toepassing voor het beheren van documenten en voor het weergeven van gescande documenten. ScanSoft® OmniPage®, dat in PaperPort® 9.0SE is geïntegreerd, is een OCR-toepassing die een beeld in tekst omzet en deze tekst in uw standaardtekstverwerker plaatst.*

## **Macintosh®**

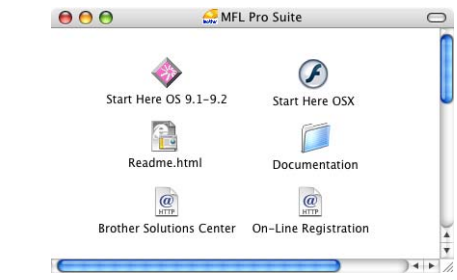

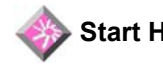

#### **Start Here OS 9.1-9.2**

U kunt de printerdriver, scannerdriver en Presto!<sup>®</sup> PageManager<sup>®</sup> voor Mac OS<sup>®</sup> 9.1-9.2 installeren.

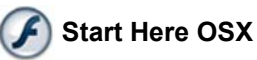

U kunt de MLF-Pro Suite-software met de printerdriver, scannerdriver en Brother

ControlCenter2 voor Mac OS®10.2.4 of hoger

installeren. Verder kunt u Presto!® PageManager<sup>®</sup> installeren om OCR-functionaliteit aan Brother ControlCenter2 toe te voegen en gemakkelijk foto's en documenten te scannen, te delen en te ordenen.

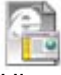

### **Readme.html**

Hier vindt u belangrijke informatie en tips voor het oplossen van problemen.

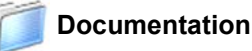

U kunt de gebruikershandleiding en andere documenten in PDF-indeling bekijken. De gebruikershandleiding op de cd-rom omvat de software- en de netwerkhandleiding voor de functies die beschikbaar zijn bij aansluiting op een computer (bijvoorbeeld printen, scannen en draadloze netwerkvoorzieningen).

#### **Brother Solutions Center**

Hiermee gaat u naar het Brother Solutions Center, een website waar u informatie vindt over uw Brotherproduct, zoals veelgestelde vragen,

gebruikershandleidingen, driverupdates en tips voor het gebruik van uw machine.

#### **On-Line Registration**

Voor het snel registreren van uw machine wordt u doorverwezen naar de registratiepagina voor Brotherproducten.

### <span id="page-12-0"></span>**Het stuurprogramma en software installeren Stap 2**

Volg de instructies op deze pagina die betrekking hebben op uw besturingssysteem en uw interfacekabel. Voor de nieuwste drivers en documentatie en voor de beste oplossing voor uw problemen of vragen, heeft u vanaf uw driver direct toegang tot het Brother Solutions Center of kunt u de website raadplegen op <http://solutions.brother.com>

### **Windows®**

**Bij gebruik van de USB-interface (voor Windows[® 98/98SE/Me/2000 Professional/XP\)................................................... 12](#page-13-0)**

**Bij gebruik van een bedraad netwerk (voor Windows[® 98/98SE/Me/2000 Professional/XP\)................................................... 15](#page-16-0)**

**Bij gebruik van een draadloos netwerk (voor Windows[® 98/98SE/Me/2000 Professional/XP in infrastructuurmodus\).......... 18](#page-19-0)**

Zie de netwerkhandleiding op de cd-rom voor meer informatie over de overige ondersteunde configuratiemethoden.

#### **Macintosh®**

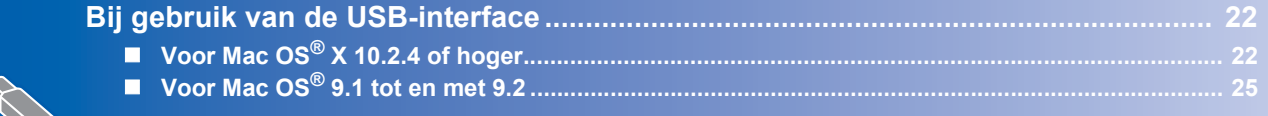

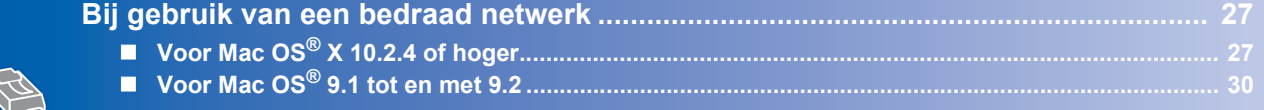

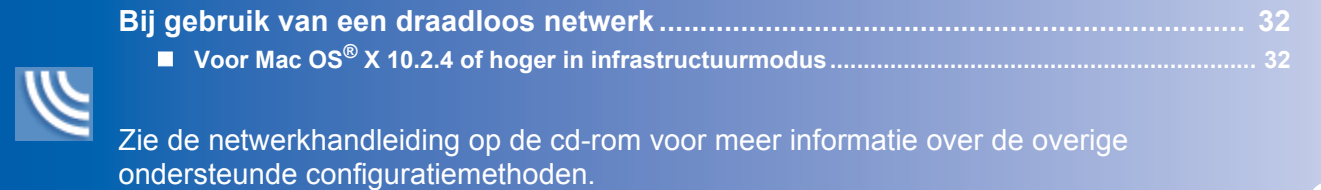

#### **Windows**® **XP Professional x64 Edition:**

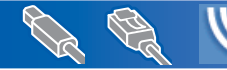

Ga naar het Brother Solutions Center (<http://solutions.brother.com>) voor het downloaden van drivers en installatie-instructies.

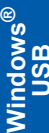

## <span id="page-13-0"></span>**Bij gebruik van de USB-interface (voor Windows® 98/98SE/Me/2000 Professional/XP)**

#### **Belangrijk**

**Zorg dat u de instructies in stap 1** *[De machine](#page-5-4)  installeren* **[op pagina 4-](#page-5-4)[9](#page-10-0) hebt uitgevoerd.**

#### **Opmerking**

- *Sluit alle andere programma's voordat u MFL-Pro Suite installeert.*
- *Zorg dat er geen mediakaarten in het station van de machine zijn geplaatst.*
- **1** Haal de stekker van de machine uit het stopcontact en uit uw computer, als u reeds een interfacekabel hebt aangesloten.

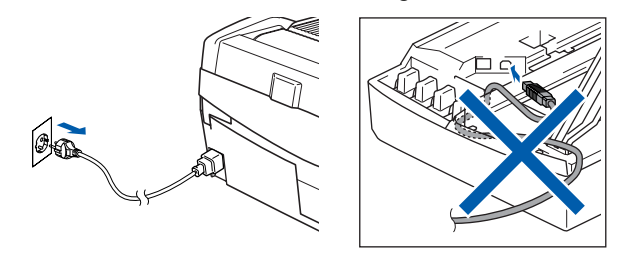

### 2 Zet uw pc aan.

(Voor Windows® 2000 Professional/XP moet u als beheerder zijn aangemeld.)

**3** Plaats de meegeleverde cd-rom in uw cdromstation. Als het venster met de modelnaam wordt weergegeven, kiest u uw machine. Als het taalvenster verschijnt, kiest u de gewenste taal.

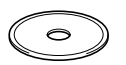

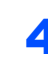

**4** Het hoofdmenu van de cd-rom wordt geopend. Klik op **MFL-Pro Suite installeren**.

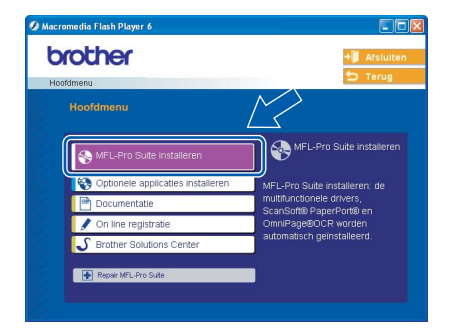

### **Opmerking**

- *Als dit venster niet wordt geopend, gebruikt u Windows® Verkenner om het programma setup.exe uit te voeren vanuit de hoofdmap van de Brother-cd–rom.*
- *• Wanneer u Windows® 2000 Professional gebruikt en Service Pack 3 (SP3) of hoger niet hebt geïnstalleerd:*

*Als u via uw computer toegang wilt krijgen tot de functies van PhotoCapture Center™, moet u waarschijnlijk eerst een Windows® 2000-update installeren.*

*De Windows® 2000-update is inbegrepen bij het installatieprogramma van MFL-Pro Suite. Volg onderstaande stappen om de update te installeren:*

*1 Klik op OK om de Windows®-updates te installeren.*

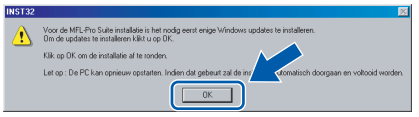

- *2 Klik op OK om uw computer opnieuw op te starten wanneer u hierom wordt verzocht.*
- *3 Nadat de computer opnieuw is opgestart, zal de installatie van MFL-Pro Suite automatisch worden voortgezet.*

*Als de installatie niet automatisch wordt voortgezet, opent u het hoofdmenu opnieuw door de cd-rom uit te werpen en weer in de computer te steken of door in de hoofdmap te dubbelklikken op het programma setup.exe, waarna u verdergaat vanaf stap* 4 *om MFL-Pro Suite te installeren.*

**5** Selecteer Lokale verbinding en klik vervolgens op **Volgende**. De installatie wordt voortgezet.

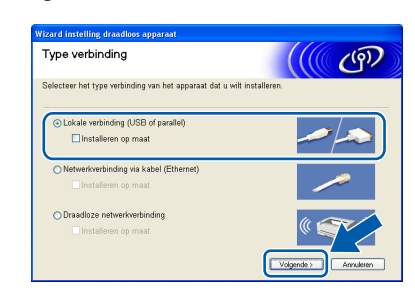

**Stap 2**

1

6 Als u de licentieovereenkomst van ScanSoft® PaperPort® 9.0SE hebt gelezen en akkoord gaat met de voorwaarden klikt u op **Ja**.

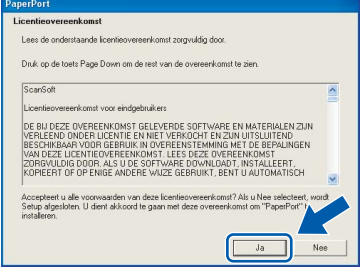

- 7 De installatie van PaperPort® 9.0SE wordt automatisch gestart en vervolgens wordt MFL-Pro Suite geïnstalleerd.
- 8 Wanneer het venster met de softwarelicentieovereenkomst voor Brother MFL-Pro Suite wordt geopend, klikt u op **Ja** als u akkoord gaat met de voorwaarden van de softwarelicentie-overeenkomst.

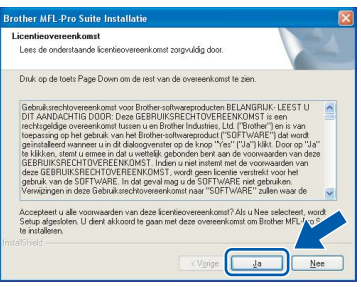

9 Wanneer dit venster verschijnt, gaat u naar de volgende stap.

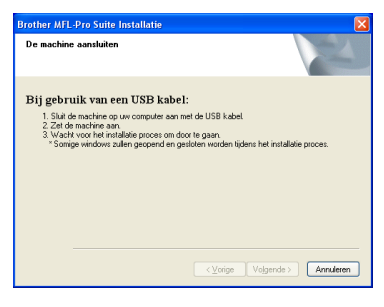

- 10 Til de afdekkap van de scanner op en zet de kap in de geopende stand.
- Sluit de USB-kabel aan op het USB-contact, dat is gemarkeerd met het symbool  $\overline{Q}$ . U vindt het USB-contact links boven de sleuven voor de inktcartridges, zoals hieronder aangegeven.

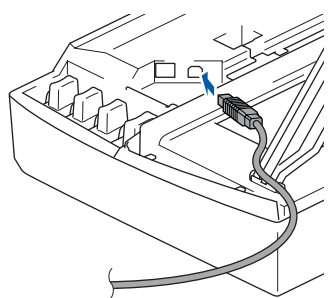

12 Leid de USB-kabel voorzichtig in de goot die via een bocht naar de achterkant van de machine loopt, zoals hieronder aangegeven.

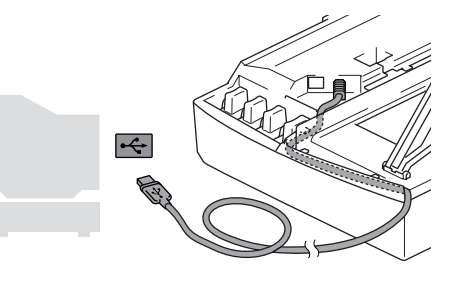

## **Onjuiste configuratie**

- **Sluit de machine NIET aan op een USB-poort op een toetsenbord of een USB-hub zonder voeding. Brother adviseert u de machine direct op uw computer aan te sluiten.**
- **Zorg dat de kabel geen belemmering vormt voor het sluiten van de afdekkap; anders zou er een fout kunnen optreden.**
- 13 Til het scannerdeksel op om de vergrendeling los te maken. Druk de steun van het scannerdeksel voorzichtig naar beneden en sluit het scannerdeksel.
- 14 Zet de machine aan door de stekker in het stopcontact te steken.

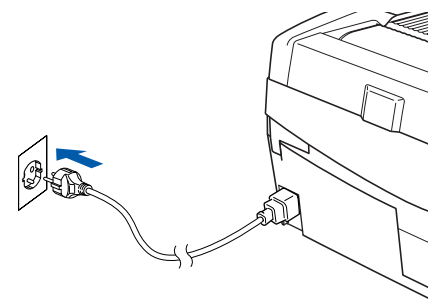

Na een paar seconden worden de installatievensters weergegeven. De installatie van de Brother-drivers start automatisch. De installatievensters worden één voor één geopend. **U zult een paar seconden moeten wachten voordat alle vensters worden geopend.**

### **Onjuiste configuratie**

**Probeer NIET de vensters te annuleren tijdens de installatie.**

**Windows ® USB**

**Stap 2**

15 Wanneer het venster On line-registratie verschijnt, selecteert u de gewenste optie en volgt u de instructies op het scherm.

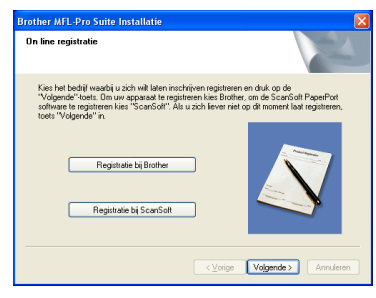

16 Klik op **Voltooien** om de computer opnieuw te starten.

(Wanneer u een computer met Windows® 2000 Professional/XP opnieuw opstart, dient u als beheerder te zijn aangemeld.)

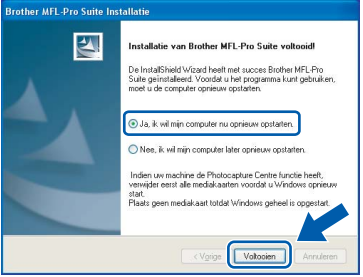

## **Opmerking**

*Nadat de computer opnieuw is opgestart, wordt automatisch een installatiediagnose uitgevoerd. Als de installatie niet is gelukt, worden de resultaten van de installatie in een venster getoond. Als bij de diagnose een fout wordt geconstateerd, volgt u de instructies op het scherm of raadpleegt u de on line Help en veelgestelde vragen in Start/Alle programma's/ Brother/MFL-Pro Suite DCP-XXXX.*

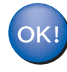

**MFL-Pro Suite (inclusief de Brotherprinterdriver en -scannerdriver) is geïnstalleerd en de installatie is nu voltooid.**

# <span id="page-16-0"></span>**Bij gebruik van een bedraad netwerk (voor Windows® 98/98SE/Me/2000 Professional/XP)**

#### **Belangrijk**

**Zorg dat u de instructies in stap 1** *[De machine](#page-5-4)  installeren* **[op pagina 4](#page-5-4)-[9](#page-10-0) hebt uitgevoerd.**

- 1 Haal de stekker van de machine uit het stopcontact.
- **2** Til de afdekkap van de scanner op en zet de kap in de geopende stand.
- **3** Sluit de netwerkkabel aan op het LAN-contact, dat is gemarkeerd met het symbool  $\mathbb{F}_{\mathbb{F}}$ . U vindt de LAN-contactdoos links boven de sleuven voor de inktcartridges, zoals hieronder aangegeven.

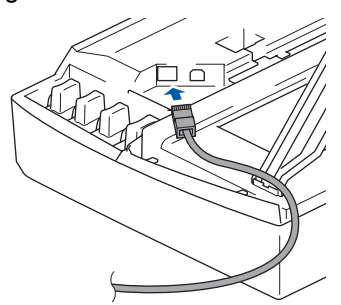

4 Leid de netwerkkabel voorzichtig in de goot die via een bocht naar de achterkant van de machine loopt, zoals hieronder aangegeven. Sluit vervolgens de kabel op het netwerk aan.

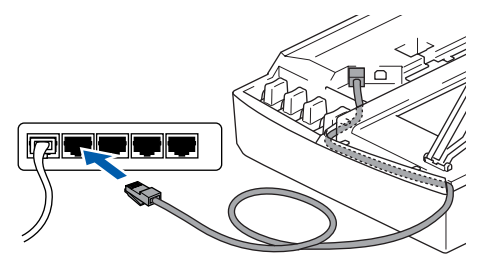

### **Onjuiste configuratie**

**Zorg dat de kabel geen belemmering vormt voor het sluiten van de afdekkap; anders zou er een fout kunnen optreden.**

## **Opmerking**

*Als u zowel een USB- als een LAN-kabel gebruikt, moet u beide kabels op elkaar door de goot leiden.*

5 Til het scannerdeksel op om de vergrendeling los te maken. Druk de steun van het scannerdeksel voorzichtig naar beneden en sluit het scannerdeksel.

**6** Zet de machine aan door de stekker in het stopcontact te steken.

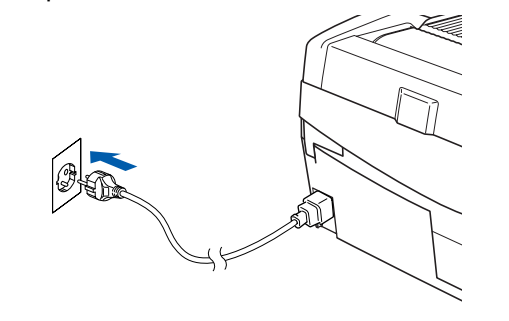

## **Onjuiste configuratie**

**Als u de draadloze instellingen al eerder voor uw machine hebt geconfigureerd en u het bedraad netwerk wilt configureren, moet u controleren of bij Netwerk I/F LAN met kabel wordt weergegeven. De interface voor het draadloze netwerk werkt niet als deze instelling is geactiveerd.** 

**Druk op Menu.** 

**Druk op ▲ of ▼ voor 3.LAN en druk op Instellen.** 

**Druk op** a **of** b **voor 6.Netwerk I/F en druk op Instellen.** 

**Druk op ▲ of ▼ voor LAN met kabel en druk op Instellen.** 

**Als Heropstart OK? in het LCD-scherm van het apparaat verschijnt, drukt u op**  $\triangle$  **voor Ja. De machine wordt automatisch opnieuw opgestart.**

#### Zet de computer aan.

(Voor Windows® 2000 Professional/XP moet u als beheerder zijn aangemeld.) Sluit alle actieve toepassingen alvorens MFL-Pro Suite te installeren.

### **Opmerking**

*Vóór de installatie moet u eventuele persoonlijke firewall-software uitschakelen. Als u zeker weet dat de printer na de installatie werkt, kunt u de persoonlijke firewall-software opnieuw inschakelen.*

8 Plaats de meegeleverde cd-rom in uw cdromstation. Als het venster met de modelnaam wordt weergegeven, kiest u uw machine. Als het taalvenster verschijnt, kiest u de gewenste taal.

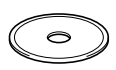

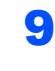

**Stap 2**

9 Het hoofdmenu van de cd-rom wordt geopend. Klik op **MFL-Pro Suite installeren**.

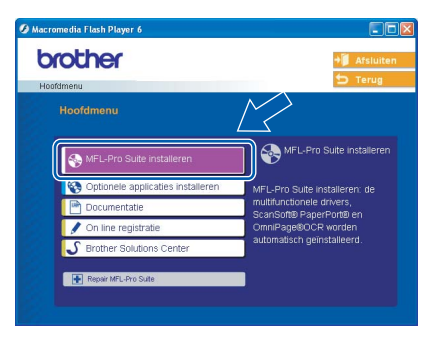

## **Opmerking**

- *Als dit venster niet wordt geopend, gebruikt u Windows® Verkenner om het programma setup.exe uit te voeren vanuit de hoofdmap van de Brother cd-rom.*
- *Wanneer het volgende scherm wordt weergegeven, klikt u op OK om de Windows® updates te installeren. Nadat de updates zijn geïnstalleerd wordt uw pc mogelijk opnieuw opgestart. De installatie wordt vervolgens automatisch voortgezet.*

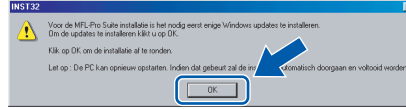

*Als de installatie niet automatisch wordt voortgezet, opent u het hoofdmenu opnieuw door de cd-rom uit te werpen en weer in de computer te steken of door in de hoofdmap te dubbelklikken op het programma setup.exe, waarna u verdergaat vanaf stap* 9 *om MFL-Pro Suite te installeren.*

10 Selecteer **Netwerkverbinding via kabel** en klik op **Volgende**.

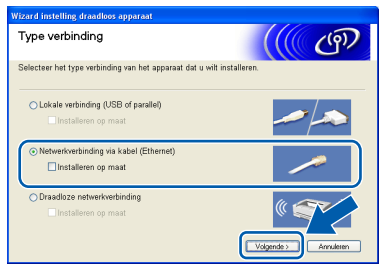

11 Als u de licentieovereenkomst van ScanSoft® PaperPort® 9.0SE hebt gelezen en akkoord gaat met de voorwaarden klikt u op **Ja**.

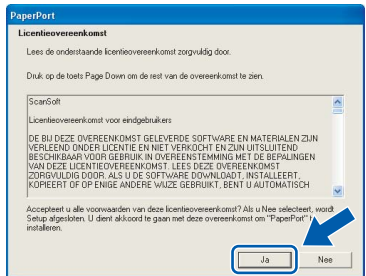

- 12 De installatie van PaperPort® 9.0SE wordt automatisch gestart en vervolgens wordt MFL-Pro Suite geïnstalleerd.
- 

13 Wanneer het venster met de softwarelicentieovereenkomst voor Brother MFL-Pro Suite wordt geopend, klikt u op **Ja** als u akkoord gaat met de voorwaarden van de softwarelicentie-overeenkomst.

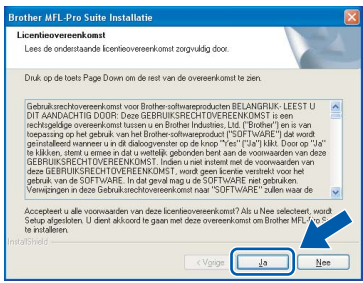

14 De installatie van de Brother-drivers start automatisch. **De installatieschermen worden na elkaar weergegeven. U moet dus even wachten.**

#### **Onjuiste configuratie**

**Probeer NIET de vensters te annuleren tijdens de installatie.**

15 Als de machine is geconfigureerd voor uw netwerk, selecteert u de machine in de lijst en klikt u op **Volgende**.

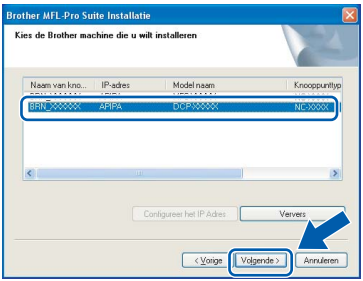

## **Opmerking**

*Als er slechts één machine op het netwerk is aangesloten, wordt dit venster niet weergegeven en wordt de desbetreffende machine automatisch geselecteerd.*

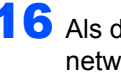

16 Als de machine nog niet voor gebruik op uw netwerk is geconfigureerd, verschijnt het volgende venster.

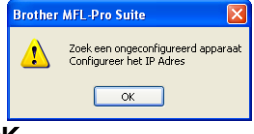

Klik op **OK**.

Het venster **Configureer het IP Adres** wordt geopend. Voer de IP-adresgegevens voor uw netwerk in door de instructies op het scherm te volgen.

17 Wanneer het venster On line-registratie voor Brother en ScanSoft verschijnt, selecteert u de gewenste optie en volgt u de instructies op het scherm.

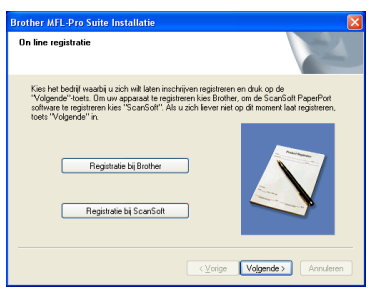

18 Klik op **Voltooien** om de computer opnieuw te starten.

> (Voor Windows® 2000 Professional/XP moet u als beheerder zijn aangemeld.)

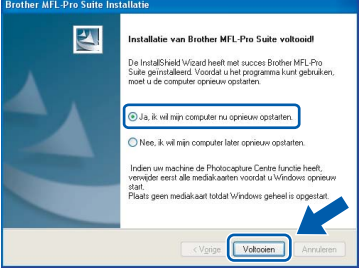

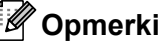

### **Opmerking**

*Nadat de computer opnieuw is opgestart, wordt automatisch een installatiediagnose uitgevoerd. Als de installatie niet is gelukt, worden de resultaten van de installatie in een venster getoond. Als bij de diagnose een fout wordt geconstateerd, volgt u de instructies op het scherm of raadpleegt u de on line Help en veelgestelde vragen in Start/Alle programma's/ Brother/MFL-Pro Suite DCP-XXXX.*

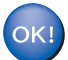

**MFL-Pro Suite (inclusief de drivers voor de netwerkprinter en netwerkscanner en het programma Network PhotoCapture Center™) is nu geïnstalleerd en de installatie is voltooid.**

## <span id="page-19-0"></span>**Bij gebruik van een draadloos netwerk (voor Windows® 98/98SE/Me/2000 Professional/XP in infrastructuurmodus)**

#### **Belangrijk**

**Stap 2**

#### **Zorg dat u de instructies in stap 1** *[De machine](#page-5-4)  installeren* **[op pagina 4-](#page-5-4)[9](#page-10-0) hebt uitgevoerd.**

Met deze instructies installeert u uw Brother-machine in een standaard draadloos netwerk voor kleine of thuiskantoren in infrastructuurmodus, met een draadloze router of aansluitpunt waarbij gebruik wordt gemaakt van DHCP voor het toewijzen van IPadressen.

Als u uw machine wilt installeren in een andere draadloze omgeving kunt u de bijbehorende instructies vinden in de Netwerkhandleiding op de cdrom.

U kunt de Netwerkhandleiding op de volgende manier weergeven.

- 1 Zet uw pc aan. Plaats de meegeleverde cd-rom met het Windows®-label in uw cd-romstation.
- 2 Als het venster met de modelnaam wordt weergegeven, klikt u op naam van uw model.
- 3 Als het taalvenster verschijnt, klikt u op de gewenste taal. Het hoofdmenu van de cd-rom wordt geopend.
- 4 Klik op **Documentatie**.
- 5 Klik op de **Gebruikershandleiding**.
- 6 Klik op de **Netwerkhandleiding**.

## **Opmerking**

*Als het venster niet wordt geopend, gebruikt u Windows® Verkenner om het programma setup.exe uit te voeren vanuit de hoofdmap van de Brother-cd-rom.*

De beste resultaten bij uw normale, dagelijkse afdrukwerkzaamheden krijgt u als u de Brothermachine zo dicht mogelijk in de buurt van het netwerkaansluitpunt (router) plaatst met zo weinig mogelijk obstakels. De gegevensoverdrachtsnelheid van uw documenten kan worden beïnvloed door grote objecten en wanden tussen de twee apparaten en storing van andere elektronische apparaten.

Ten gevolge van deze factoren is een draadloze verbinding mogelijk niet de meest geschikte oplossing voor alle typen documenten en toepassingen. Als u grote bestanden afdrukt, zoals foto's op glanzend papier of documenten van meerdere pagina's met een combinatie van tekst en grote afbeeldingen, kunt u overwegen bedrade Ethernet te gebruiken voor een snellere gegevensoverdracht of USB voor de hoogste doorvoersnelheid.

Als eerste moet u de instellingen voor het draadloze netwerk van uw machine zodanig configureren dat deze kan communiceren met uw netwerkaansluitpunt (router). Nadat de machine is geconfigureerd voor communicatie met uw aansluitpunt hebben de computers in uw netwerk toegang tot de machine. Als u de machine wilt gebruiken vanaf deze computers, moet u de MFL-Pro Software Suite installeren. De volgende stappen begeleiden u door het configuratieen installatieproces.

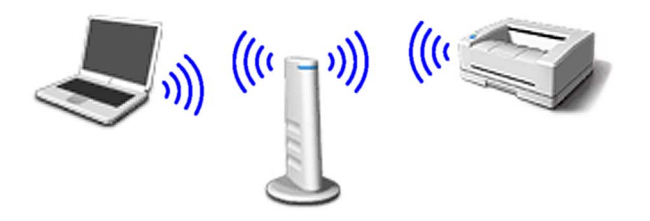

1 Noteer de draadloze netwerkinstellingen voor uw aansluitpunt of draadloze router. **SSID** (Serviceset-ID of netwerknaam)

**WEP-sleutel** (indien nodig)

\_\_\_\_\_\_\_\_\_\_\_\_\_\_\_\_\_\_\_\_\_\_\_\_\_

#### $\overline{\phantom{a}}$  , where  $\overline{\phantom{a}}$  , where  $\overline{\phantom{a}}$  , where  $\overline{\phantom{a}}$ **WPA-PSK (TKIP)** (indien nodig)

\_\_\_\_\_\_\_\_\_\_\_\_\_\_\_\_\_\_\_\_\_\_\_\_\_

*De WEP-sleutel is voor 64-bits versleutelde netwerken of 128-bits versleutelde netwerken en kan zowel cijfers als letters bevatten. Als u deze informatie niet bij de hand hebt, raadpleegt u de documentatie bij uw aansluitpunt of draadloze router. Deze sleutel is een 64-bits of 128-bits waarde die moet worden ingevoerd in een ASCII- of HEXADECIMALE indeling.*

#### *Voorbeeld:*

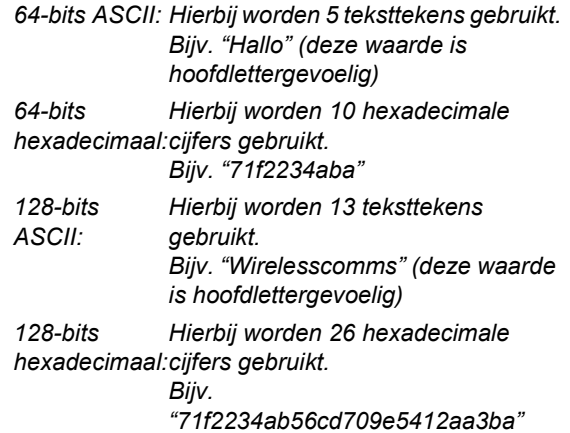

WPA-PSK maakt een vooraf gedeelde sleutel voor beveiligde toegang mogelijk waarmee de draadloze Brother-machine via TKIPversleuteling een koppeling met aansluitpunten tot stand kan brengen. Bij WPA-PSK wordt een vooraf gedeelde sleutel gebruikt die meer dan 7 en minder dan 64 tekens lang is.

## **Opmerking**

*Uw machine ondersteunt zowel WEP als WPA-PSK (TKIP). WPA-PSK (AES) wordt niet ondersteund.*

*Raadpleeg hoofdstuk 3 van de Netwerkhandleiding voor nadere details.*

2 Zet de machine aan door de stekker in het stopcontact te steken.

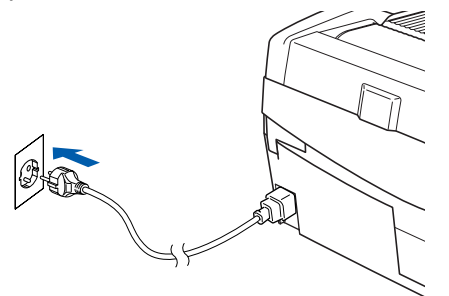

### **Onjuiste configuratie**

**Als u de draadloze instellingen van het apparaat al eerder hebt geconfigureerd, moet u de LAN-instellingen resetten voordat u de draadloze instellingen opnieuw kunt configureren.**

**Druk op Menu.**

**Druk op ▲ of ▼ voor 3.LAN en druk op Instellen.**

**Druk op ▲ of ▼ voor 0.Factory Reset en druk op Instellen.**

**Druk op** a **voor Reset.**

**Als Heropstart OK? in het LCD-scherm van het apparaat verschijnt, drukt u op**  $\triangle$  **voor Ja. De machine wordt automatisch opnieuw opgestart.**

3 Druk op de machine op **Menu** en gebruik vervolgens de toetsen  $\blacktriangle$ ,  $\nabla$  en **Instellen** om achtereenvolgens 3, 6, WLAN en  $\triangle$  Ja te kiezen om de machine opnieuw op te starten. Als u deze instelling opgeeft, wordt de interface voor het bedrade netwerk inactief.

> *Het duurt ongeveer één minuut voordat het LAN-menu op het LCD-scherm opnieuw beschikbaar wordt*.

**De draadloze signaalsterkte wordt rechts in het LCD-scherm op de machine op vier niveaus weergegeven.**

- **4** Als het LAN-menu beschikbaar wordt, drukt u op **Menu** en gebruikt u vervolgens de toetsen  $\blacktriangle$ ,  $\nabla$  en **Instellen** om **3**, **3**, **1** te kiezen. De installatiewizard voor draadloze netwerken wordt hiermee gestart.
- 5 De machine zoekt naar uw netwerk en geeft een lijst van beschikbare SSID's weer. De SSID die u eerder hebt genoteerd, wordt nu weergegeven. Als de machine meer dan één netwerk vindt, gebruikt u de toetsen  $\triangle$  of  $\nabla$  om uw netwerk te kiezen, waarna u op **Instellen** drukt.

**6** Gebruik de toetsen ▲, ▼ en Instellen om een van de onderstaande opties te kiezen: Als uw netwerk is geconfigureerd voor verificatie en versleuteling, moet u dezelfde instellingen gebruiken als voor uw netwerk.

> **Geen verificatie of versleuteling:** Kies Open Systeem, druk op **Instellen**, kies vervolgens Geen bij Type Codering en druk op **Instellen**. Druk vervolgens op  $\triangle$  Ja om uw instellingen toe te passen. Ga naar stap 9.

> **Geen verificatie met WEP-versleuteling:**  Kies Open Systeem, druk op **Instellen** en gebruik de toets  $\triangle$  of  $\nabla$  om WEP te kiezen bij Type Codering. Druk vervolgens op **Instellen**. Ga naar stap 7.

**Verificatie met WEP-versleuteling:** Kies Gedeelde Sleutel en druk op **Instellen**. Ga naar stap 7.

**Verificatie met WPA-PSK (TKIP) versleuteling:** Kies WPA-PSK en druk op **Instellen**. Ga naar stap 8.

**7** Kies het juiste toetsnummer en druk op **Instellen**. Voer de WEP-sleutel in die u hebt genoteerd in stap 1, waarbij u de toetsen  $\blacktriangle$ ,  $\nabla$ en **Instellen** gebruikt voor het kiezen van elke letter of elk cijfer. U kunt de toetsen **Vergroot/Verkleinen** en **Aantal kopieën** gebruiken om de cursor naar links of rechts te verplaatsen. Zo kunt u bijvoorbeeld de letter a invoeren door eenmaal op de toets  $\triangle$  te drukken. Als u het cijfer 3 wilt invoeren, houdt u de toets  $\triangle$  ingedrukt totdat het cijfer wordt weergegeven.

De letters worden in deze volgorde weergegeven: kleine letters, hoofdletters, cijfers en speciale tekens.

Druk op **Instellen** als u alle tekens hebt ingevoerd en druk vervolgens op  $\triangle$  Ja om uw instellingen toe te passen. Ga naar stap 9.

**De meeste aansluitpunten en routers kunnen meer dan één sleutel bevatten, maar zij gebruiken er telkens maar één voor verificatie en versleuteling.**

8 Voer de WPA-PSK (TKIP)-sleutel WPA in die u hebt genoteerd in stap 1, waarbij u de toetsen **▲, ▼** en **Instellen** gebruikt voor het kiezen van elke letter of elk cijfer. U kunt de toetsen **Vergroot/Verkleinen** en **Aantal kopieën** gebruiken om de cursor te verplaatsen. Zo kunt u bijvoorbeeld de letter a invoeren door eenmaal op de toets  $\triangle$  te drukken. Als u het cijfer 3 wilt invoeren, houdt u de toets  $\blacktriangle$ ingedrukt totdat het cijfer wordt weergegeven.

> Druk op **Instellen** als u alle tekens hebt ingevoerd en druk vervolgens op  $\triangle$  Ja om uw instellingen toe te passen. Ga naar stap 9.

**9** Uw machine probeert nu verbinding te maken met uw draadloze netwerk met behulp van de informatie die u hebt ingevoerd. Als dit lukt, wordt kort Verbonden weergegeven op het LCD-scherm.

> *Als uw machine er niet in slaagt verbinding te maken met uw netwerk, herhaalt u stappen* 3 *tot en met* 8 *om er zeker van te zijn dat u de juiste informatie hebt ingevoerd.*

10 Koppel het netsnoer los en sluit het vervolgens opnieuw aan om de machine uit en weer aan te zetten. Hierdoor kan de machine automatisch de juiste TCP/IP-adresgegevens ophalen van uw aansluitpunt (router) als DHCP is ingeschakeld (DHCP is gewoonlijk standaard ingeschakeld voor de meeste aansluitpunten en routers).

> *Als DHCP niet is ingeschakeld op uw aansluitpunt, moet u het IP-adres, het subnetmasker en de gateway van de machine handmatig configureren voor opname in het netwerk. Raadpleeg de Netwerkhandleiding voor nadere details.*

> **De configuratie van draadloze instellingen is nu voltooid. Ga verder met stap** 11 **voor het installeren van de MFL-Pro Suite.**

Zet de computer aan. Sluit alle actieve toepassingen alvorens MFL-Pro Suite te installeren.

### **Opmerking**

 $OK$ 

*Vóór de installatie moet u eventuele persoonlijke firewall-software uitschakelen. Als u zeker weet dat de printer na de installatie werkt, kunt u de persoonlijke firewall-software opnieuw inschakelen.*

12 Plaats de meegeleverde cd-rom in uw cdromstation. Als het venster met de modelnaam wordt weergegeven, kiest u uw machine. Als het taalvenster verschijnt, kiest u de gewenste taal.

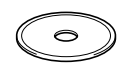

13 Het hoofdmenu van de cd-rom wordt geopend. Klik op **MFL-Pro Suite installeren**.

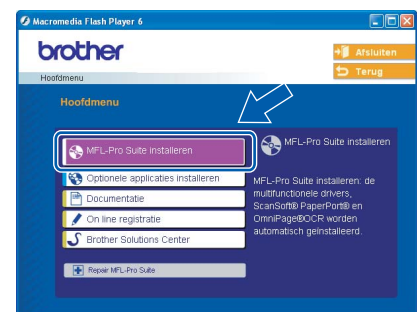

## **Opmerking**

- *Als dit venster niet wordt geopend, gebruikt u Windows® Verkenner om het programma setup.exe uit te voeren vanuit de hoofdmap van de Brother cd-rom.*
- *Wanneer het volgende scherm wordt weergegeven, klikt u op OK om de Windows® updates te installeren. Nadat de updates zijn geïnstalleerd wordt uw pc mogelijk opnieuw opgestart. De installatie wordt vervolgens automatisch voortgezet.*

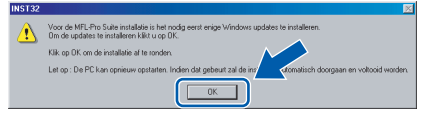

*Als de installatie niet automatisch wordt voortgezet, opent u het hoofdmenu opnieuw door de cd-rom uit te werpen en weer in de computer te steken of door in de hoofdmap te dubbelklikken op het programma setup.exe, waarna u verdergaat vanaf stap* 13 *om MFL-Pro Suite te installeren.*

#### 14 Kies **Draadloze netwerkverbinding** en klik op **Volgende**.

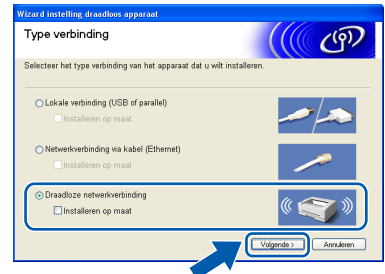

**Stap 2**

15 Kies **Alleen driver installeren** en klik daarna op **Volgende**.

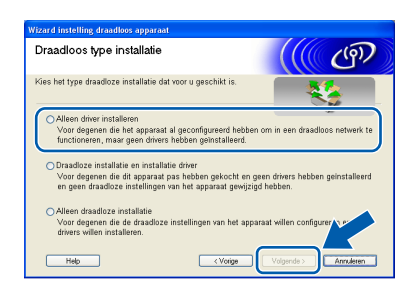

16 Als u de licentieovereenkomst van ScanSoft® PaperPort® 9.0SE hebt gelezen en akkoord gaat met de voorwaarden klikt u op **Ja**.

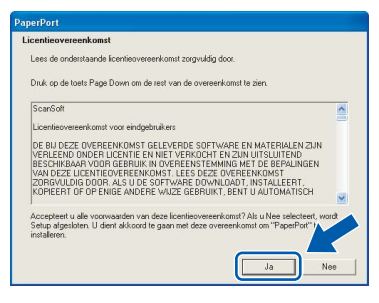

- 17 De installatie van PaperPort® 9.0SE wordt automatisch gestart en vervolgens wordt MFL-Pro Suite geïnstalleerd.
	- **8** Wanneer het venster met de softwarelicentieovereenkomst voor Brother MFL-Pro Suite wordt geopend, klikt u op **Ja** als u akkoord gaat met de voorwaarden van de softwarelicentieovereenkomst.

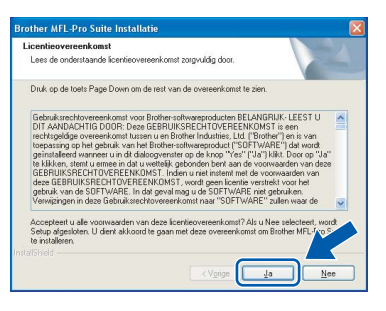

19 De installatie van de Brother-drivers start automatisch. **De installatieschermen worden na elkaar weergegeven. U moet dus even wachten.**

#### **Onjuiste configuratie**

- **Probeer NIET de vensters te annuleren tijdens de installatie.**
- **Als uw draadloze instellingen niet gelukt zijn, verschijnt een foutbericht tijdens de installatie van MFL-Pro Suite en wordt de installatie afgebroken. Als deze fout zich voordoet, gaat u naar stap** 13 **en stelt u de draadloze verbinding opnieuw in.**

20 Kies de machine uit de lijst en klik op **Volgende**.

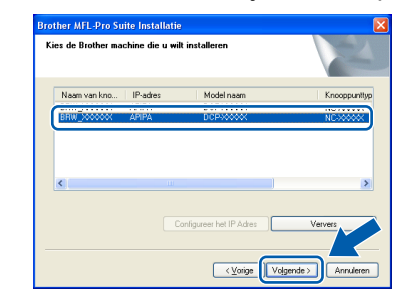

### **Opmerking**

*Als er slechts één machine op het netwerk is aangesloten, wordt dit venster niet weergegeven en wordt de desbetreffende machine automatisch geselecteerd.*

21 Wanneer het venster On line-registratie voor Brother en ScanSoft verschijnt, selecteert u de gewenste optie en volgt u de instructies op het scherm.

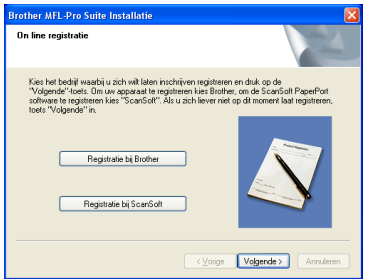

- **Windows ® Draadloos Netwerk**
- 22 Klik op **Voltooien** om de computer opnieuw te starten.

(Voor Windows® 2000 Professional/XP moet u als beheerder zijn aangemeld.)

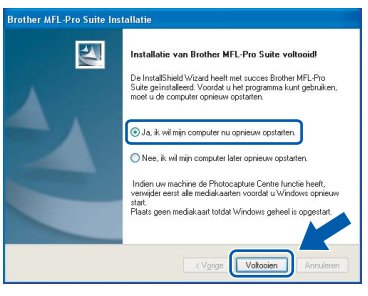

## **Opmerking**

*Nadat de computer opnieuw is opgestart, wordt automatisch een installatiediagnose uitgevoerd. Als de installatie niet is gelukt, worden de resultaten van de installatie in een venster getoond. Als bij de diagnose een fout wordt geconstateerd, volgt u de instructies op het scherm of raadpleegt u de on line Help en veelgestelde vragen in Start/Alle programma's/ Brother/MFL–Pro Suite DCP–XXXX.*

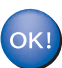

**MFL-Pro Suite, inclusief de drivers voor de Brother-netwerkprinter en netwerkscanner en het programma Network PhotoCapture Center™, is nu geïnstalleerd en de installatie is voltooid.**

## <span id="page-23-0"></span>**Bij gebruik van de USB-interface**

## <span id="page-23-1"></span>**Voor Mac OS® X 10.2.4 of hoger**

#### **Belangrijk**

**Stap 2**

**Zorg dat u de instructies in stap 1** *[De machine](#page-5-4)  installeren* **[op pagina 4-](#page-5-4)[9](#page-10-0) hebt uitgevoerd.**

### **Opmerking**

*Gebruikers van Mac OS® X 10.2.0 tot en met 10.2.3 moeten upgraden naar Mac OS® X 10.2.4 of hoger. (Voor up-to-date informatie over Mac OS® X kunt u terecht op [http://solutions.brother.com\)](http://solutions.brother.com)*

**1** Haal de stekker van de machine uit het stopcontact en uit uw computer, als u reeds een interfacekabel hebt aangesloten.

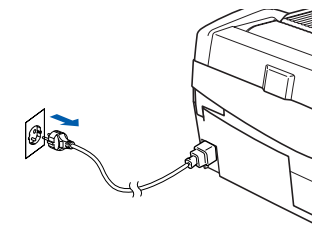

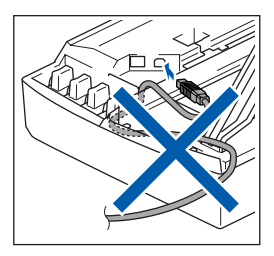

- Zet uw Macintosh<sup>®</sup> aan.
- Plaats de meegeleverde cd-rom in uw cdromstation.

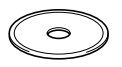

4 Dubbelklik op het symbool **Start Here OSX** om de drivers en MFL-Pro Suite te installeren. Als het taalvenster verschijnt, kiest u de gewenste taal.

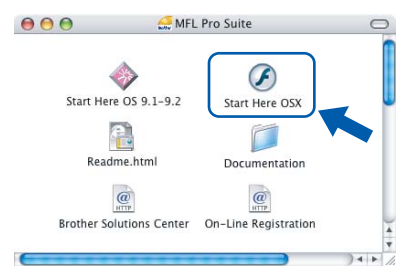

5 Klik op **MFL-Pro Suite** om de software te installeren.

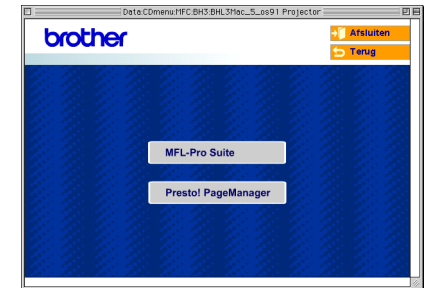

6 Kies **Lokale verbinding** en klik vervolgens op **Volgende**. Volg de instructies op het scherm en start uw Macintosh® opnieuw op.

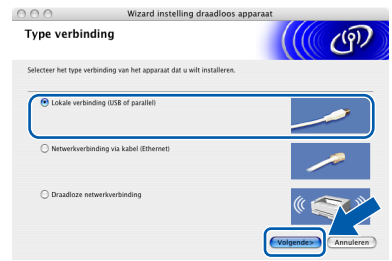

7 Wacht tot het venster DeviceSelector wordt weergegeven en koppel de USBinterfacekabel eerst op uw Macintosh en vervolgens op de machine aan.

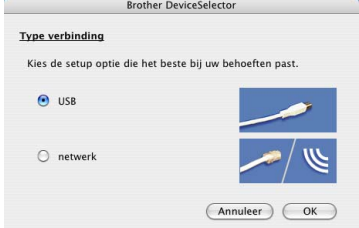

## **Opmerking**

*Het venster DeviceSelector verschijnt niet als u een USB-interfacekabel op de machine hebt aangesloten voordat u de Macintosh® opnieuw opstartte, of als u een eerder geïnstalleerde versie van de Brother-software overschrijft. Als dit probleem zich voordoet, gaat u verder met de installatie maar slaat u stap* 13 *over. U dient uw Brother-machine te selecteren in de lijst met modellen in het hoofdvenster van ControlCenter2. Zie hoofdstuk 10 in de softwarehandleiding op de cd-rom voor meer informatie.*

# **Het stuurprogramma en software installeren**

## **Macintosh®**

- 8 Til de afdekkap van de scanner op en zet de kap in de geopende stand.
- 9 Sluit de USB-kabel aan op het USB-contact, dat is gemarkeerd met het symbool  $\leftarrow$ . U vindt het USB-contact links boven de sleuven voor de inktcartridges, zoals hieronder aangegeven.

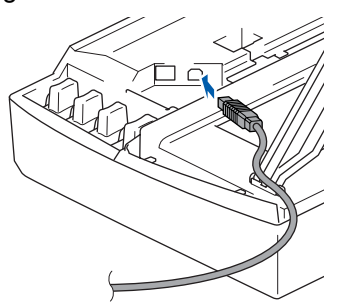

10 Leid de USB-kabel voorzichtig in de goot die via een bocht naar de achterkant van de machine loopt, zoals hieronder aangegeven.

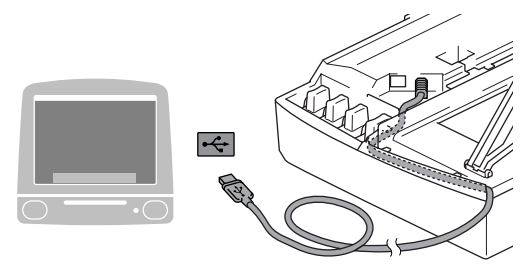

### **Onjuiste configuratie**

- **Sluit de machine NIET aan op een USB-poort op een toetsenbord of een USB-hub zonder voeding. Brother adviseert u de machine direct op uw computer aan te sluiten.**
- **Zorg dat de kabel geen belemmering vormt voor het sluiten van de afdekkap; anders zou er een fout kunnen optreden.**
- 1 Til het scannerdeksel op om de vergrendeling los te maken. Druk de steun van het scannerdeksel voorzichtig naar beneden en sluit het scannerdeksel.
- 12 Zet de machine aan door de stekker in het stopcontact te steken.

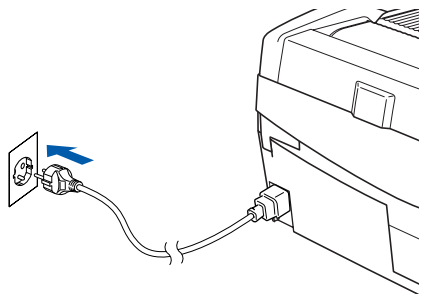

13 Selecteer **USB** en klik vervolgens op **OK**.

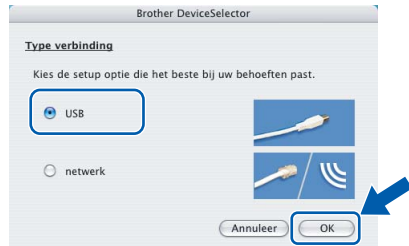

14 Klik op **Ga** en vervolgens op **Programma's**.

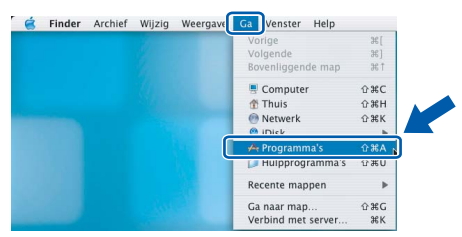

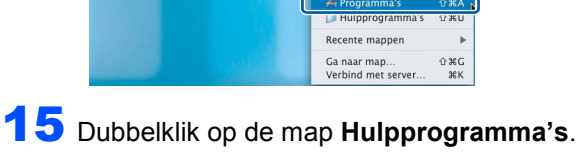

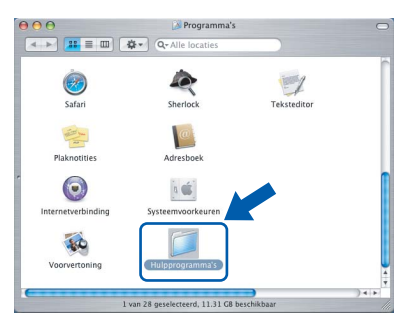

16 Dubbelklik op het symbool **Printerconfiguratie**.

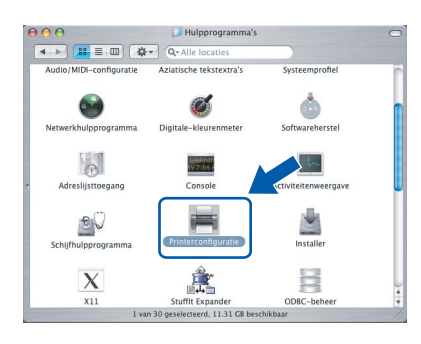

## **Opmerking**

*Als u Mac® OS X 10.2.x gebruikt, opent u het pictogram Afdrukbeheer.*

17 Klik op **Voeg toe**.

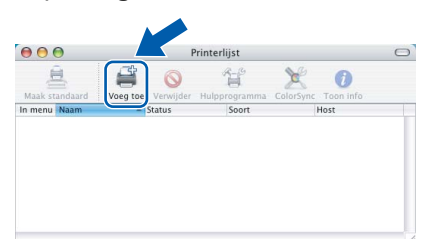

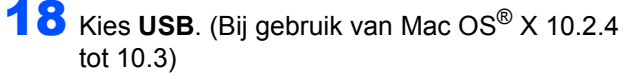

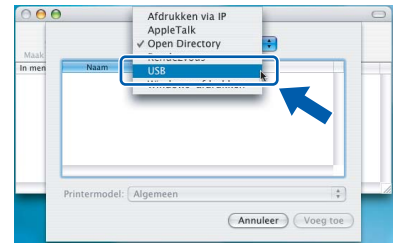

### **Opmerking**

**Stap 2**

*Ga naar stap* 19 *als u met Mac OS® X 10.4 werkt.*

19 Kies **DCP-XXXX** (waarbij XXXX voor de naam van uw model staat) en klik op **Voeg toe**.

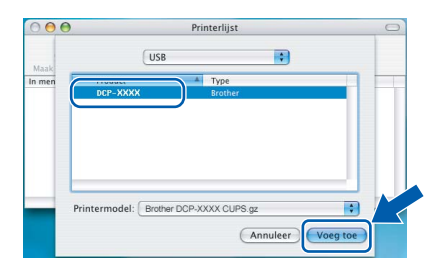

20 Klik op **Printerconfiguratie** en vervolgens op **Stop Printerconfiguratie**.

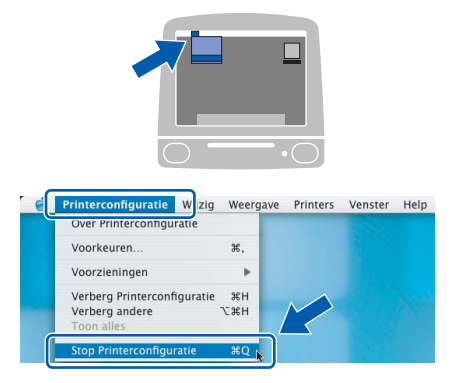

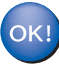

**MFL-Pro Suite, de Brother-printerdriver en -scannerdriver en Brother ControlCenter2 zijn geïnstalleerd en de installatie is nu voltooid.**

21 Om Presto!® PageManager® te installeren, klikt u op het symbool **Presto! PageManager** en volgt u de instructies op het scherm.

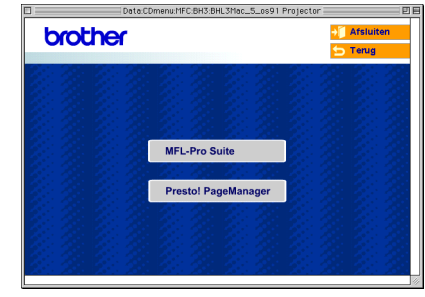

## **Opmerking**

*Door Presto!®PageManager® te installeren voegt u OCR-functionaliteit aan Brother ControlCenter2 toe. U kunt eenvoudig foto's en documenten scannen, delen en ordenen met Presto!® PageManager®.*

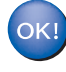

**Presto!® PageManager® is geïnstalleerd en de installatie is nu voltooid.**

# <span id="page-26-0"></span>**Voor Mac OS® 9.1 tot en met 9.2**

### **Belangrijk**

**Zorg dat u de instructies in stap 1** *[De machine](#page-5-4)  installeren* **[op pagina 4](#page-5-4)-[9](#page-10-0) hebt uitgevoerd.**

**1** Haal de stekker van de machine uit het stopcontact en uit uw computer, als u reeds een interfacekabel hebt aangesloten.

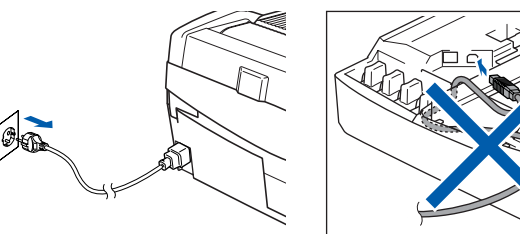

- Zet uw Macintosh® aan
- 3 Plaats de meegeleverde cd-rom in uw cdromstation.

 $\triangleright$ 

4 Dubbelklik op het pictogram **Start Here OS 9.1-9.2** om de printer- en de scannerdriver te installeren. Als het taalvenster verschijnt, kiest u de gewenste taal.

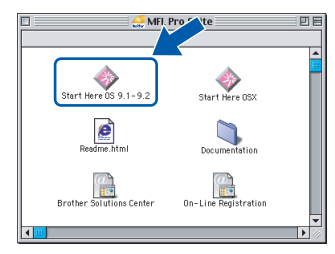

5 Klik op **MFL-Pro Suite** om de software te installeren.

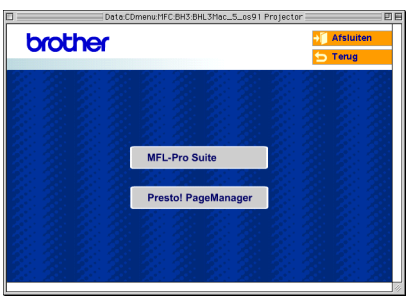

- 6 Volg de instructies op het scherm en start uw Macintosh® opnieuw op.
- Til de afdekkap van de scanner op en zet de kap in de geopende stand.

8 Sluit de USB-kabel aan op het USB-contact. dat is gemarkeerd met het symbool  $\left[\begin{array}{cc} \leftarrow \end{array}\right]$ . U vindt het USB-contact links boven de sleuven voor de inktcartridges, zoals hieronder aangegeven.

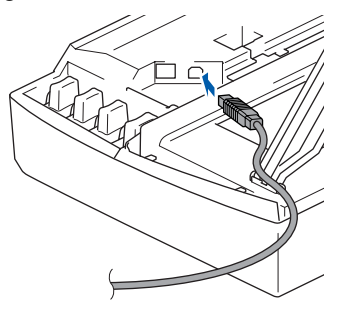

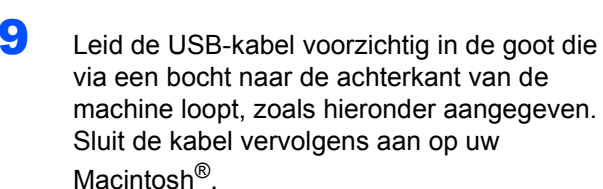

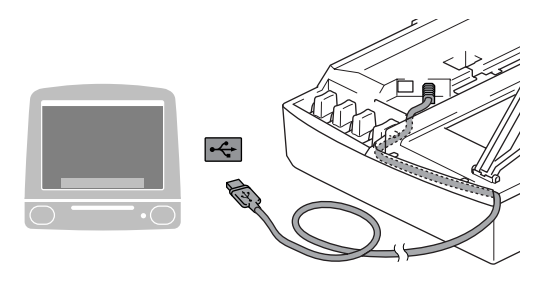

### **Onjuiste configuratie**

- **Sluit de machine NIET aan op een USB-poort op een toetsenbord of een USB-hub zonder voeding. Brother adviseert u de machine direct op uw computer aan te sluiten.**
- **Zorg dat de kabel geen belemmering vormt voor het sluiten van de afdekkap; anders zou er een fout kunnen optreden.**
- 10 Til het scannerdeksel op om de vergrendeling los te maken. Druk de steun van het scannerdeksel voorzichtig naar beneden en sluit het scannerdeksel.
- <sup>1</sup> Zet de machine aan door de stekker in het stopcontact te steken.

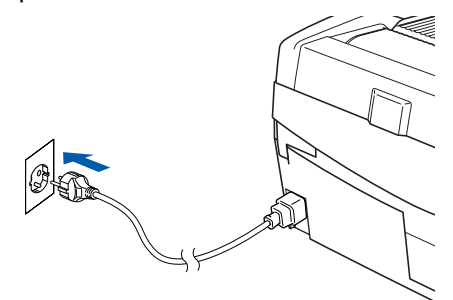

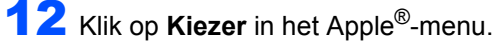

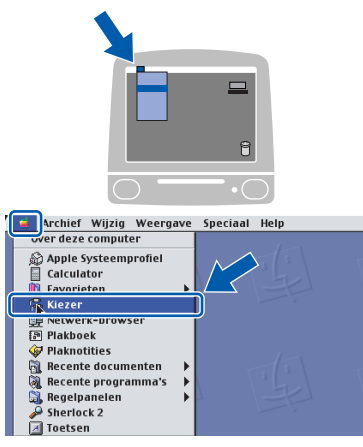

13 Klik op het symbool **Brother Ink**. Selecteer rechts van de **Kiezer** de machine waarop u wilt afdrukken. Sluit de **Kiezer**.

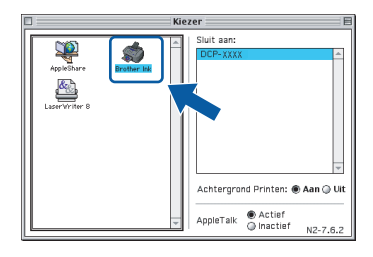

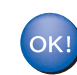

**De Brother-printerdriver en -scannerdriver zijn geïnstalleerd.**

## **Opmerking**

*ControlCenter2 wordt niet ondersteund door Mac OS® 9.x.*

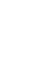

14 Om Presto!<sup>®</sup> PageManager<sup>®</sup> te installeren, klikt u op het symbool **Presto! PageManager** en volgt u de instructies op het scherm.

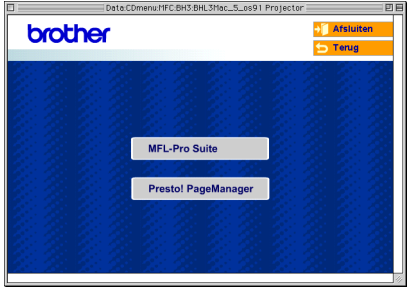

### **Opmerking**

*U kunt eenvoudig foto's en documenten scannen, delen en ordenen met Presto!® PageManager®.*

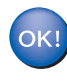

**Presto!® PageManager® is geïnstalleerd en de installatie is nu voltooid.**

**Macintosh**

**USB**

## <span id="page-28-0"></span>**Bij gebruik van een bedraad netwerk**

## <span id="page-28-1"></span>**Voor Mac OS® X 10.2.4 of hoger**

#### **Belangrijk**

**Zorg dat u de instructies in stap 1** *[De machine](#page-5-4)  installeren* **[op pagina 4](#page-5-4)-[9](#page-10-0) hebt uitgevoerd.**

1 Haal de stekker van de machine uit het stopcontact.

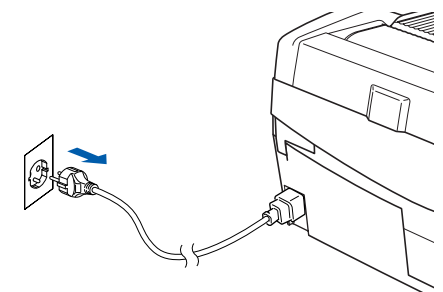

- Zet uw Macintosh<sup>®</sup> aan.
- Plaats de meegeleverde cd-rom in uw cd-romstation.

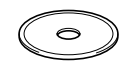

4 Dubbelklik op het symbool **Start Here OSX** om de printer- en de scannerdriver te installeren. Als het taalvenster verschijnt, kiest u de gewenste taal.

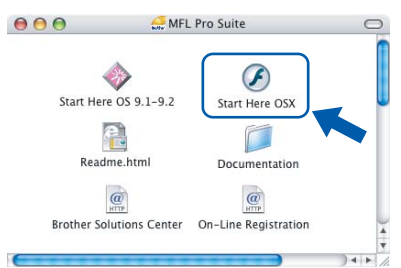

5 Klik op **MFL-Pro Suite** om de software te installeren.

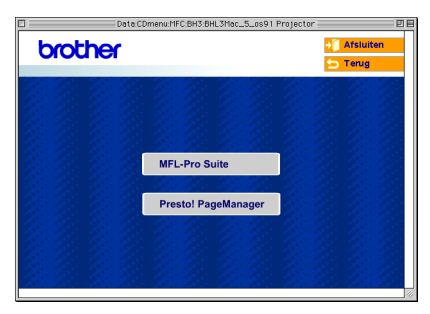

6 Selecteer **Netwerkverbinding via kabel** en klik vervolgens op **Volgende**. Volg de instructies op het scherm en start uw Macintosh® opnieuw op.

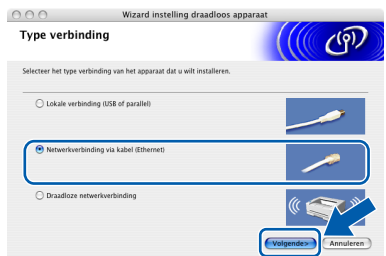

7 Wacht tot het venster DeviceSelector wordt weergegeven en sluit de netwerkinterfacekabel eerst op uw Macintosh® en vervolgens op de machine aan.

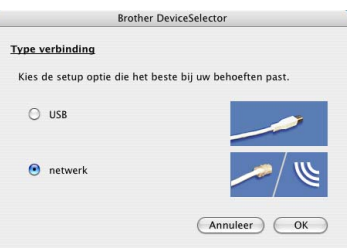

#### **Opmerking**

*Het venster DeviceSelector verschijnt niet als u een USB-interfacekabel op de machine hebt aangesloten voordat u de Macintosh® opnieuw opstartte, of als u een eerder geïnstalleerde versie van de Brother-software overschrijft. Als dit probleem zich voordoet, gaat u verder maar slaat u stap* 13 *tot en met* 16 *over. U dient uw Brothermachine te selecteren in de lijst met modellen in het hoofdvenster van ControlCenter2. Zie hoofdstuk 10 in de softwarehandleiding op de cd-*

8 Til de afdekkap van de scanner op en zet de kap in de geopende stand.

*rom voor meer informatie.*

9 Sluit de netwerkkabel aan op het LAN-contact, dat is gemarkeerd met het symbool  $\frac{P}{d}$ . U vindt de LAN-contactdoos links boven de sleuven voor de inktcartridges, zoals hieronder aangegeven.

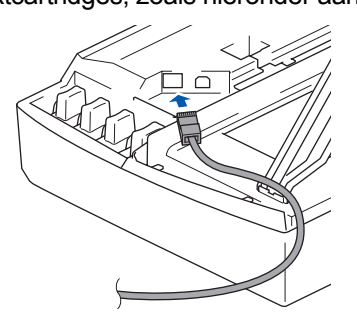

10 Leid de netwerkkabel voorzichtig in de goot die via een bocht naar de achterkant van de machine loopt, zoals hieronder aangegeven. Sluit vervolgens de kabel op het netwerk aan.

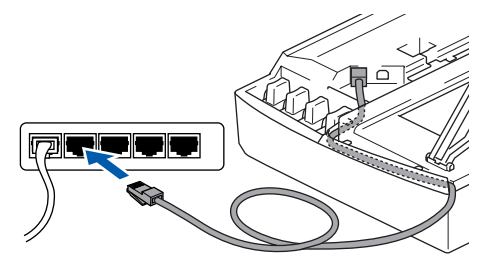

## **Onjuiste configuratie**

**Zorg dat de kabel geen belemmering vormt voor het sluiten van de afdekkap; anders zou er een fout kunnen optreden.**

## **Opmerking**

**Stap 2**

*Als u zowel een USB- als een LAN-kabel gebruikt, moet u beide kabels op elkaar door de goot leiden.*

11 Til het scannerdeksel op om de vergrendeling los te maken. Druk de steun van het scannerdeksel voorzichtig naar beneden en sluit het scannerdeksel.

**2** Zet de machine aan door de stekker in het stopcontact te steken.

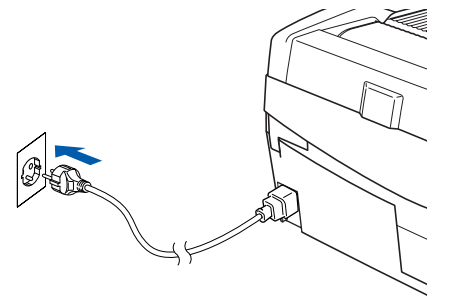

## **Onjuiste configuratie**

**Als u de draadloze instellingen al eerder voor uw machine hebt geconfigureerd en u het bedraad netwerk wilt configureren, moet u controleren of bij Netwerk I/F LAN met kabel wordt weergegeven. De interface voor het draadloze netwerk werkt niet als deze instelling is geactiveerd. Druk op Menu. Druk op ▲ of ▼ voor 3.LAN en druk op Instellen. Druk op** a **of** b **voor 6.Netwerk I/F en druk op Instellen. Druk op ▲ of ▼ voor LAN met kabel en druk op Instellen. Als Heropstart OK? in het LCD-scherm van het apparaat verschijnt, drukt u op**  $\triangle$  **voor Ja. De machine wordt automatisch opnieuw** 

13 Selecteer **netwerk** en klik vervolgens op **OK**.

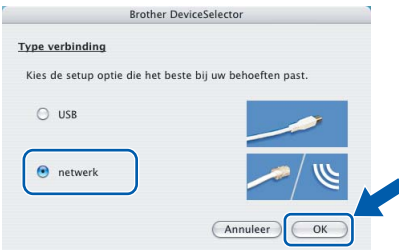

14 Als u de toets **Scan** op de machine wilt gebruiken om te scannen via het netwerk, moet u het selectievakje **Registreer uw computer met de "Scan naar" functies op de machine** inschakelen. Verder moet u een naam voor uw Macintosh® invoeren in het veld **Display naam**. De naam die u hier invoert wordt weergegeven op het LCD-scherm van de machine wanneer u op de toets **Scan** drukt en een scanoptie kiest. De naam mag niet meer dan 15 tekens lang zijn. (Raadpleeg *hoofdstuk 11 van de softwarehandleiding op de cd-rom* voor meer informatie over scannen in een netwerk.)

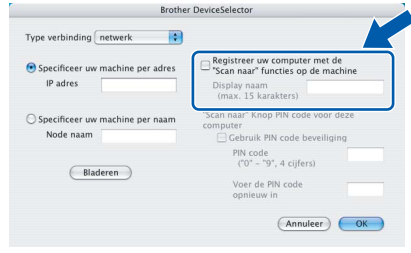

## 15 Klik op **Bladeren**.

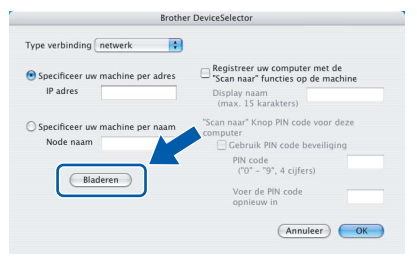

6 Selecteer de naam van uw model en klik vervolgens op **OK**.

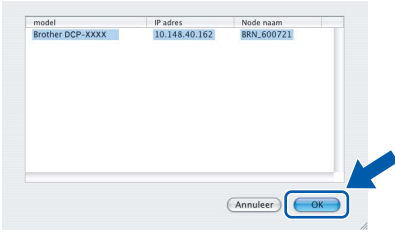

17 Klik op **Ga** en vervolgens op **Programma's**.

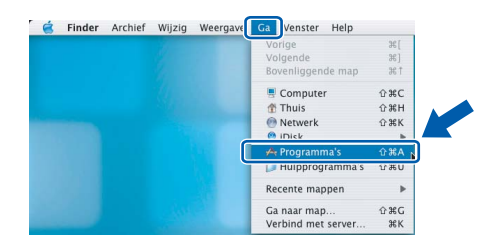

**opgestart.**

18 Dubbelklik op de map **Hulpprogramma's**.

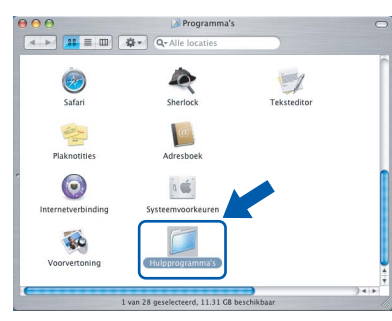

<sup>9</sup> Dubbelklik op het symbool **Printerconfiguratie**.

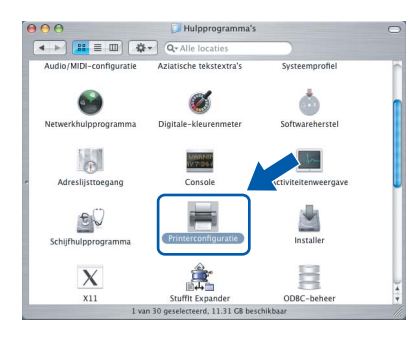

## **Opmerking**

*Als u Mac® OS X 10.2.x gebruikt, opent u het pictogram Afdrukbeheer.*

## 20 Klik op **Voeg toe**.

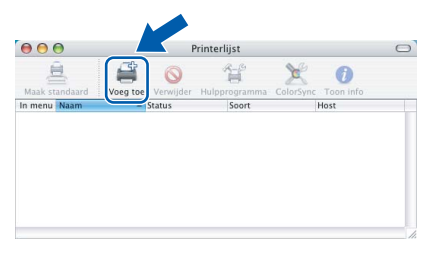

Kies de hieronder aangegeven optie. (Bij gebruik van Mac  $OS^{\circledR}$  X 10.2.4 tot 10.3)

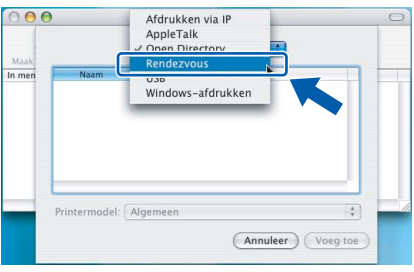

## **Opmerking**

*Ga naar stap* 22 *als u met Mac OS® X 10.4 werkt.*

22 Kies Brother DCP-XXXX (waarbij XXXX voor de naam van uw model staat) en klik op **Voeg toe**.

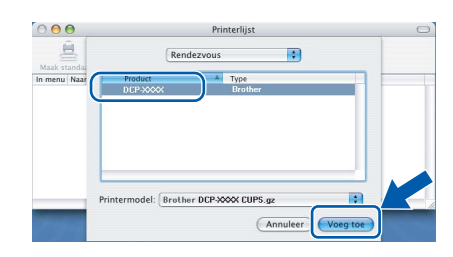

23 Klik op Printerconfiguratie en vervolgens op **Stop Printerconfiguratie**.

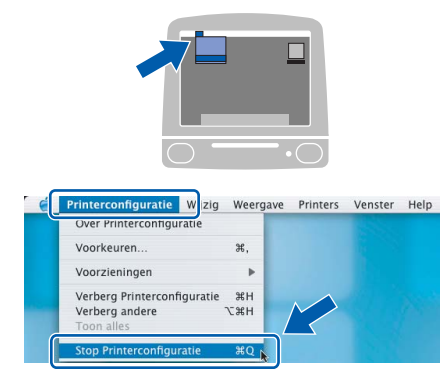

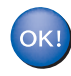

**MFL-Pro Suite, de printerdriver, de scannerdriver en ControlCenter2 zijn geïnstalleerd.**

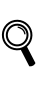

*Raadpleeg hoofdstuk 6 van de netwerkhandleiding op de cd-rom voor meer informatie over het aansluiten van de machine op een Macintosh®-netwerk.*

24 Om Presto!<sup>®</sup>PageManager<sup>®</sup> te installeren, klikt u op het symbool **Presto! PageManager** en volgt u de instructies op het scherm.

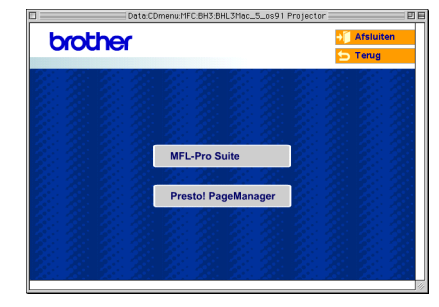

## **Macintosh Bedraad Netwerk**

**®**

## **Opmerking**

*Door Presto!®PageManager® te installeren voegt u OCR-functionaliteit aan Brother ControlCenter2 toe. U kunt eenvoudig foto's en documenten scannen, delen en ordenen met Presto!®PageManager®.*

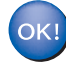

**Presto!® PageManager® is geïnstalleerd en de installatie is nu voltooid.**

## <span id="page-31-0"></span>**Voor Mac OS® 9.1 tot en met 9.2**

#### **Belangrijk**

**Zorg dat u de instructies in stap 1** *[De machine](#page-5-4)  installeren* **[op pagina 4-](#page-5-4)[9](#page-10-0) hebt uitgevoerd.**

**1** Haal de stekker van de machine uit het stopcontact.

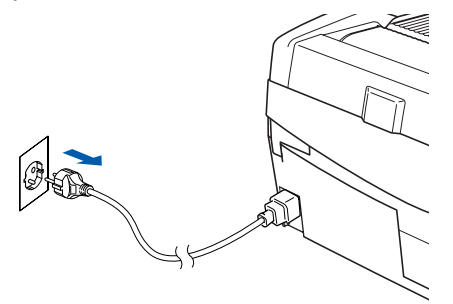

- Zet uw Macintosh<sup>®</sup> aan.
- 3 Plaats de meegeleverde cd-rom in uw cdromstation.

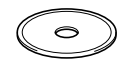

4 Dubbelklik op het pictogram **Start Here OS 9.1-9.2** om de printer- en de scannerdriver te installeren. Als het taalvenster verschijnt, kiest u de gewenste taal.

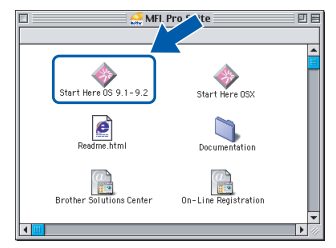

- 
- 5 Klik op **MFL-Pro Suite** om de software te installeren.

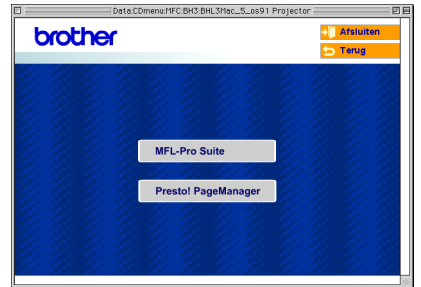

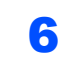

- 6 Volg de instructies op het scherm en start uw Macintosh® opnieuw op.
- Til de afdekkap van de scanner op en zet de kap in de geopende stand.

8 Sluit de netwerkkabel aan op het LAN-contact. dat is gemarkeerd met het symbool  $\frac{1}{n-1}$ . U vindt de LAN-contactdoos links boven de sleuven voor de inktcartridges, zoals hieronder aangegeven.

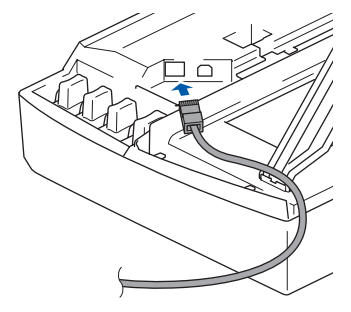

9 Leid de netwerkkabel voorzichtig in de goot die via een bocht naar de achterkant van de machine loopt, zoals hieronder aangegeven. Sluit vervolgens de kabel op het netwerk aan.

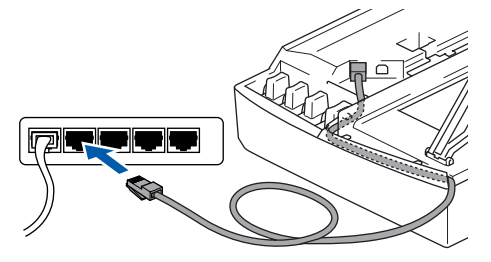

### **Onjuiste configuratie**

**Zorg dat de kabel geen belemmering vormt voor het sluiten van de afdekkap; anders zou er een fout kunnen optreden.**

### **Opmerking**

*Als u zowel een USB- als een LAN-kabel gebruikt, moet u beide kabels op elkaar door de goot leiden.*

- **1** Til het scannerdeksel op om de vergrendeling los te maken. Druk de steun van het scannerdeksel voorzichtig naar beneden en sluit het scannerdeksel.
- 11 Zet de machine aan door de stekker in het stopcontact te steken.

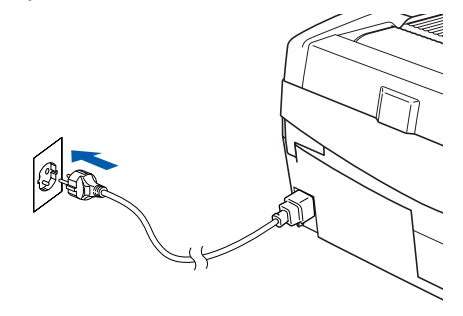

**Macintosh**

**Bedraad Netwerk**

#### **Onjuiste configuratie**

**Als u de draadloze instellingen al eerder voor uw machine hebt geconfigureerd en u het bedraad netwerk wilt configureren, moet u controleren of bij Netwerk I/F LAN met kabel wordt weergegeven. De interface voor het draadloze netwerk werkt niet als deze instelling is geactiveerd.** 

#### **Druk op Menu.**

**Druk op ▲ of ▼ voor 3.LAN en druk op Instellen.** 

**Druk op** a **of** b **voor 6.Netwerk I/F en druk op Instellen.** 

**Druk op ▲ of ▼ voor LAN met kabel en druk op Instellen.** 

**Als Heropstart OK? in het LCD-scherm van het apparaat verschijnt, drukt u op**  $\triangle$  **voor**  $Ja$ **. De machine wordt automatisch opnieuw opgestart.**

## 12 Klik op **Kiezer** in het **Apple®**-menu.

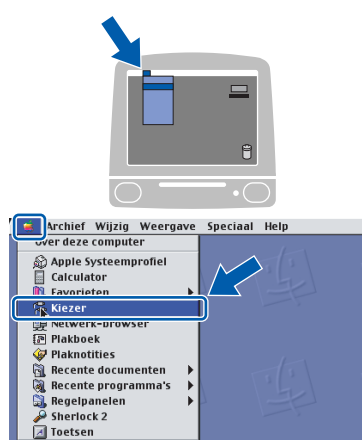

13 Klik op het symbool **Brother Ink (IP)** en kies vervolgens **BRN\_xxxxxx** (waarbij xxxxxx staat voor de laatste zes cijfers van het Ethernetadres). Sluit de **Kiezer**.

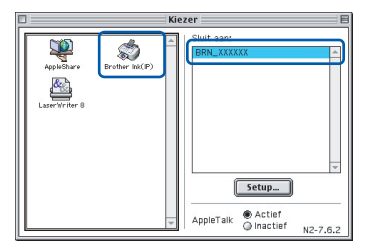

*Raadpleeg hoofdstuk 6 van de netwerkhandleiding op de cd-rom voor meer informatie over het aansluiten van de machine op een Macintosh®-netwerk.*

**MFL-Pro Suite, de printerdriver en de scannerdriver zijn nu geïnstalleerd.**

### **Opmerking**

*ControlCenter2 wordt niet ondersteund door Mac OS® 9.x.*

14 Om Presto!®PageManager® te installeren, klikt u op het symbool **Presto! PageManager** en volgt u de instructies op het scherm.

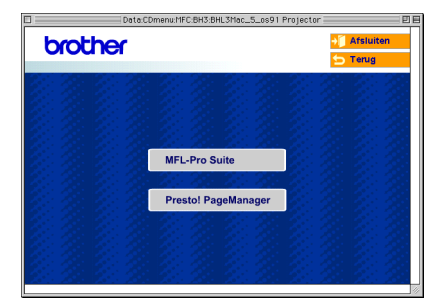

#### **Opmerking**

*U kunt eenvoudig foto's en documenten scannen, delen en ordenen met Presto!®PageManager®.*

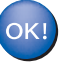

**Presto!® PageManager® is geïnstalleerd en de installatie is nu voltooid.**

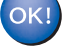

 $\mathbb{Q}$ 

## <span id="page-33-0"></span>**Bij gebruik van een draadloos netwerk**

## <span id="page-33-1"></span>**Voor Mac OS® X 10.2.4 of hoger in infrastructuurmodus**

#### **Belangrijk**

**Stap 2**

#### **Zorg dat u de instructies in stap 1** *[De machine](#page-5-4)  installeren* **[op pagina 4-](#page-5-4)[9](#page-10-0) hebt uitgevoerd.**

Met deze instructies installeert u uw Brother-machine in een standaard draadloos netwerk voor kleine of thuiskantoren in infrastructuurmodus, met een draadloze router of aansluitpunt waarbij gebruik wordt gemaakt van DHCP voor het toewijzen van IPadressen.

Als u uw machine wilt installeren in een andere draadloze omgeving kunt u de bijbehorende instructies vinden in de Netwerkhandleiding op de cdrom.

U kunt de Netwerkhandleiding op de volgende manier weergeven.

- 1 Zet uw Macintosh® aan. Plaats de meegeleverde Brother-cd-rom met het Macintosh®-label in uw cd-romstation.
- 2 Dubbelklik op het pictogram **Documentation** icon.
- 3 Dubbelklik op de map met uw taal.
- 4 Dubbelklik op de Netwerkhandleiding BH3eWLAN\_DutNet.pdf.

De beste resultaten bij uw normale, dagelijkse afdrukwerkzaamheden krijgt u als u de Brothermachine zo dicht mogelijk in de buurt van het netwerkaansluitpunt (de router) plaatst met zo weinig mogelijk obstakels. De gegevensoverdrachtsnelheid van uw documenten kan worden beïnvloed door grote objecten en wanden tussen de twee apparaten en storing van andere elektronische apparaten.

Ten gevolge van deze factoren is een draadloze verbinding mogelijk niet de meest geschikte oplossing voor alle typen documenten en toepassingen. Als u grote bestanden afdrukt, zoals foto's op glanzend papier of documenten van meerdere pagina's met een combinatie van tekst en grote afbeeldingen, kunt u overwegen bedrade Ethernet te gebruiken voor een snellere gegevensoverdracht of USB voor de hoogste doorvoersnelheid.

Als eerste moet u de instellingen voor het draadloze netwerk van uw machine zodanig configureren dat deze kan communiceren met uw netwerkaansluitpunt (router). Nadat de machine is geconfigureerd voor communicatie met uw aansluitpunt hebben de computers in uw netwerk toegang tot de machine. Als u de machine wilt gebruiken vanaf deze computers, moet u de MFL-Pro Software Suite installeren. De volgende stappen begeleiden u door het configuratie- en installatieproces.

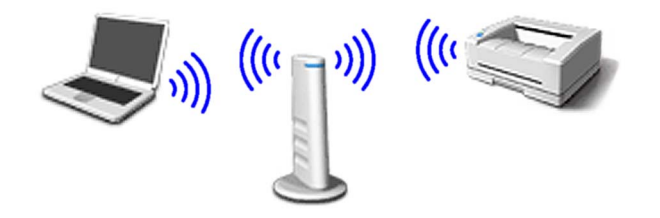

1 Noteer de draadloze netwerkinstellingen voor uw aansluitpunt of draadloze router. **SSID** (Serviceset-ID of netwerknaam)

**WEP-sleutel** (indien nodig)

 $\overline{\phantom{a}}$  , where  $\overline{\phantom{a}}$  , where  $\overline{\phantom{a}}$  , where  $\overline{\phantom{a}}$ 

#### $\overline{\phantom{a}}$  , where  $\overline{\phantom{a}}$  , where  $\overline{\phantom{a}}$  , where  $\overline{\phantom{a}}$ **WPA-PSK (TKIP)** (indien nodig)

 $\overline{\phantom{a}}$  , where  $\overline{\phantom{a}}$  , where  $\overline{\phantom{a}}$  , where  $\overline{\phantom{a}}$ 

*De WEP-sleutel is voor 64-bits gecodeerde netwerken of 128-bits gecodeerde netwerken en kan zowel cijfers als letters bevatten. Als u deze informatie niet bij de hand hebt, raadpleegt u de documentatie bij uw aansluitpunt of draadloze router. Deze sleutel is een 64-bits of 128-bits waarde die moet worden ingevoerd in een ASCII- of HEXADECIMALE indeling.*

#### *Voorbeeld:*

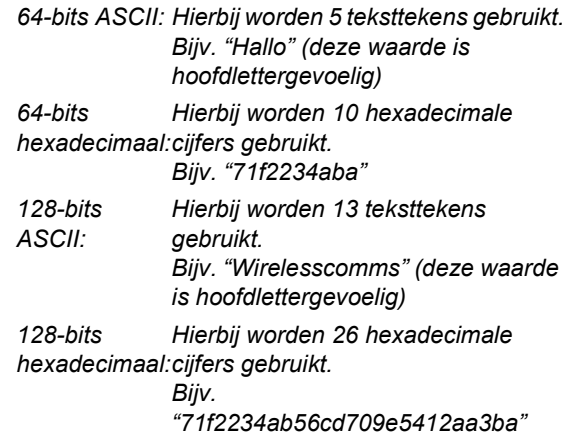

WPA-PSK maakt een vooraf gedeelde sleutel voor beveiligde toegang mogelijk waarmee de draadloze Brother-machine via TKIP-codering een koppeling met aansluitpunten tot stand kan brengen. Bij WPA-PSK wordt een vooraf gedeelde sleutel gebruikt die meer dan 7 en minder dan 64 tekens lang is.

### **Opmerking**

*Uw machine ondersteunt zowel WEP als WPA-PSK (TKIP). WPA-PSK (AES) wordt niet ondersteund.*

*Raadpleeg hoofdstuk 3 van de Netwerkhandleiding voor nadere details.*

2 Zet de machine aan door de stekker in het stopcontact te steken.

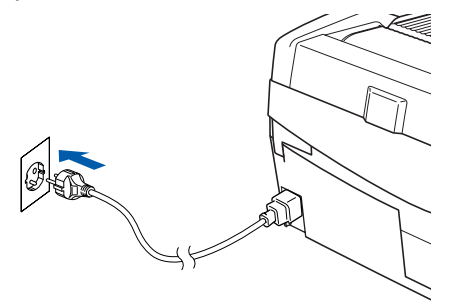

### **Onjuiste configuratie**

**Als u de draadloze instellingen voor de machine al eerder hebt geconfigureerd, moet u de netwerk (LAN)-instellingen resetten voordat u de draadloze instellingen opnieuw kunt configureren.**

**Druk op Menu.**

**Druk op ▲ of ▼ voor 3.LAN en druk op Instellen.**

**Druk op ▲ of ▼ voor 0. Factory Reset en druk op Instellen.**

**Druk op** a **voor Reset.**

**Als Heropstart OK? in het LCD-scherm van het apparaat verschijnt, drukt u op**  $\triangle$  **voor Ja. De machine wordt automatisch opnieuw opgestart.**

3 Druk op de machine op **Menu** en gebruik vervolgens de toetsen  $\blacktriangle$ ,  $\nabla$  en **Instellen** om achtereenvolgens **3**, **6**, WLAN en ▲ Ja te kiezen om de machine opnieuw op te starten. Als u deze instelling opgeeft, wordt de interface voor het bedrade netwerk inactief.

> *Het duurt ongeveer één minuut voordat het LAN-menu op het LCD-scherm opnieuw beschikbaar wordt*.

**De draadloze signaalsterkte wordt rechts in het LCD-scherm op de machine op vier niveaus weergegeven.**

- **4** Als het LAN-menu beschikbaar wordt, drukt u op **Menu** en gebruikt u vervolgens de toetsen a, b en **Instellen** om **3**, **3**, **1** te kiezen. De installatiewizard voor draadloze netwerken wordt hiermee gestart.
- **5** De machine zoekt naar uw netwerk en geeft een lijst van beschikbare SSID's weer. De SSID die u eerder hebt genoteerd, wordt nu weergegeven. Als de machine meer dan één netwerk vindt, gebruikt u de toetsen  $\triangle$  of  $\nabla$  om uw netwerk te kiezen, waarna u op **Instellen** drukt.

**6** Gebruik de toetsen ▲, ▼ en Instellen om een van de onderstaande opties te kiezen: Als uw netwerk is geconfigureerd voor verificatie en versleuteling, moet u dezelfde instellingen gebruiken als voor uw netwerk.

> **Geen verificatie of versleuteling:** Kies Open Systeem, druk op **Instellen**, kies vervolgens Geen bij Type Codering en druk op **Instellen**. Druk vervolgens op  $\triangle$  Ja om uw instellingen toe te passen. Ga naar stap 9.

> **Geen verificatie met WEP-versleuteling:**  Kies Open Systeem, druk op **Instellen** en gebruik de toets  $\triangle$  of  $\nabla$  om WEP te kiezen bij Type Codering. Druk vervolgens op **Instellen**. Ga naar stap 7.

**Verificatie met WEP-versleuteling:** Kies Gedeelde Sleutel en druk op **Instellen**. Ga naar stap 7.

**Verificatie met WPA-PSK (TKIP) versleuteling:** Kies WPA-PSK en druk op **Instellen**. Ga naar stap 8.

**7** Kies het juiste toetsnummer en druk op **Instellen**. Voer de WEP-sleutel in die u hebt genoteerd in stap 1 en gebruik de toetsen  $\blacktriangle$ , ▼ en Instellen voor het kiezen van elke letter of elk cijfer. U kunt de toetsen **Vergroot/Verkleinen** en **Aantal kopieën** gebruiken om de cursor naar links of rechts te

verplaatsen. Zo kunt u bijvoorbeeld de letter a invoeren door eenmaal op de toets  $\triangle$  te drukken. Als u het cijfer 3 wilt invoeren, houdt u de toets  $\triangle$  ingedrukt totdat het cijfer wordt weergegeven.

De letters worden in deze volgorde weergegeven: kleine letters, hoofdletters, cijfers en speciale tekens.

Druk op **Instellen** als u alle tekens hebt ingevoerd en druk vervolgens op  $\triangle$  Ja om uw instellingen toe te passen. Ga naar stap 9.

**De meeste aansluitpunten en routers kunnen meer dan één sleutel bevatten, maar zij gebruiken er telkens maar één voor verificatie en versleuteling.**

8 Voer de WPA-PSK (TKIP)-sleutel WPA in die u hebt genoteerd in stap 1, waarbij u de toetsen **▲, ▼** en **Instellen** gebruikt voor het kiezen van elke letter of elk cijfer. U kunt de toetsen **Vergroot/Verkleinen** en **Aantal kopieën** gebruiken om de cursor te verplaatsen. Zo kunt u bijvoorbeeld de letter a invoeren door eenmaal op de toets  $\triangle$  te drukken. Als u het cijfer 3 wilt invoeren, houdt u de toets  $\blacktriangle$ ingedrukt totdat het cijfer wordt weergegeven.

> Druk op **Instellen** als u alle tekens hebt ingevoerd en druk vervolgens op  $\triangle$  Ja om uw instellingen toe te passen. Ga naar stap 9.

**9** Uw machine probeert nu verbinding te maken met uw draadloze netwerk met behulp van de informatie die u hebt ingevoerd. Als dit lukt, wordt kort Verbonden weergegeven op het LCD-scherm.

> *Als uw machine er niet in slaagt verbinding te maken met uw netwerk, herhaalt u stappen* 3 *tot en met* 8 *om er zeker van te zijn dat u de juiste informatie hebt ingevoerd.*

10 Koppel het netsnoer los en sluit het vervolgens opnieuw aan om de machine uit en weer aan te zetten. Hierdoor kan de machine automatisch de juiste TCP/IP-adresgegevens ophalen van uw aansluitpunt (router) als DHCP is ingeschakeld (DHCP is gewoonlijk standaard ingeschakeld voor de meeste aansluitpunten en routers).

> *Als DHCP niet is ingeschakeld op uw aansluitpunt, moet u het IP-adres, het subnetmasker en de gateway van de machine handmatig configureren voor opname in het netwerk. Raadpleeg de Netwerkhandleiding voor nadere details.*

**De configuratie van draadloze**  OK! **instellingen is nu voltooid. Ga verder met stap** 11 **voor het installeren van de MFL-Pro Suite.**

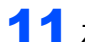

11 Zet uw Macintosh<sup>®</sup> aan.

12 Plaats de meegeleverde cd-rom in uw cdromstation.

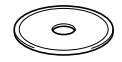

13 Dubbelklik op het symbool **Start Here OSX** om de printer- en de scannerdriver te installeren. Als het taalvenster verschijnt, kiest u de gewenste taal.

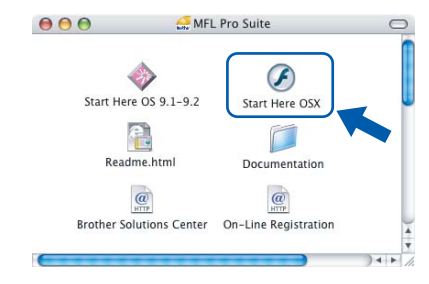

#### 14 Klik op **MFL-Pro Suite** om de software te installeren.

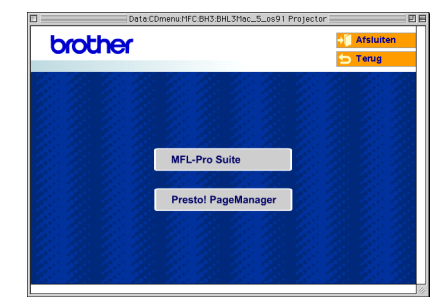

15 Kies **Draadloze netwerkverbinding** en klik op **Volgende**.

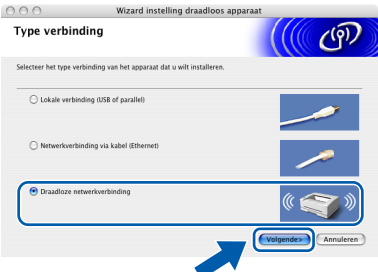

16 Kies **Alleen driver installeren** en klik daarna op **Volgende**.

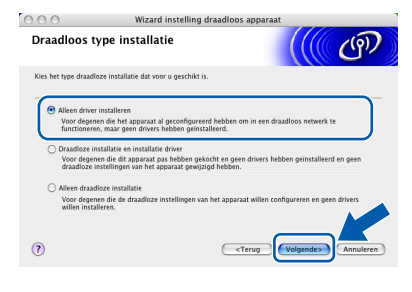

17 Volg de instructies op het scherm en start uw Macintosh® opnieuw op.

**Macintosh ® Draadloos Netwerk**

**Stap 2**

# **Het stuurprogramma en software installeren**

18 Als het venster DeviceSelector verschijnt, kiest u **netwerk** en klikt u vervolgens op **OK**. Het venster DeviceSelector verschijnt niet als u een USB-interfacekabel op de machine hebt aangesloten voordat u de Macintosh opnieuw opstartte, of als u een eerder geïnstalleerde versie van de Brother-software overschrijft. Als dit probleem zich voordoet, gaat u verder maar slaat u stappen 19 tot en met 21 over. Nadat de installatie van de software is voltooid, dient u uw Brother-machine te selecteren in de lijst met modellen in het hoofdvenster van ControlCenter2. Zie *hoofdstuk 10 in de Softwarehandleiding op de cd-rom* voor meer informatie.

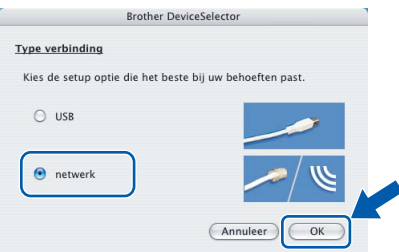

19 Als u de toets **Scan** op de machine wilt gebruiken om te scannen via het netwerk, moet u het selectievakje **Registreer uw computer met de "Scan naar" functies op de machine** inschakelen. Verder moet u een naam voor uw Macintosh® invoeren in het veld **Display naam**. De naam die u hier invoert wordt weergegeven op het LCD-scherm van de machine wanneer u op de toets **Scan** drukt en een scanoptie kiest. De naam mag niet meer dan 15 tekens lang zijn.

> (Raadpleeg *hoofdstuk 11 van de Softwarehandleiding op de cd-rom* voor meer informatie over scannen in een netwerk.)

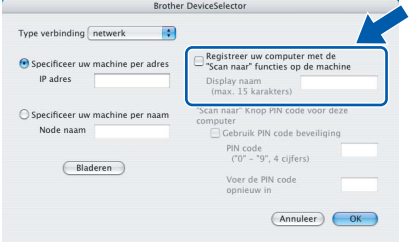

20 Klik op **Bladeren**.

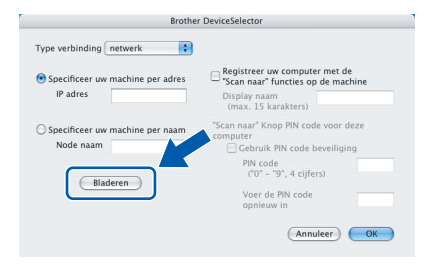

21 Selecteer de naam van uw model en klik vervolgens op **OK**.

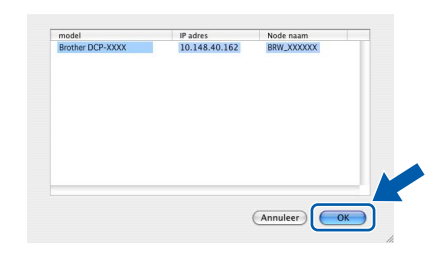

22 Klik op **Ga** en vervolgens op **Programma's**.

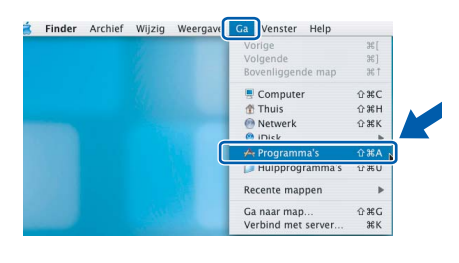

23 Dubbelklik op de map **Hulpprogramma's**.

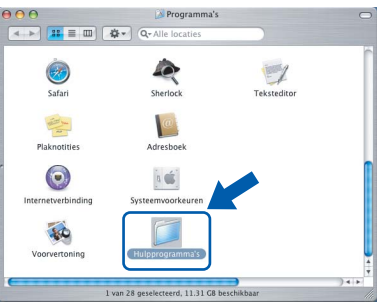

24 Dubbelklik op het symbool **Printerconfiguratie**.

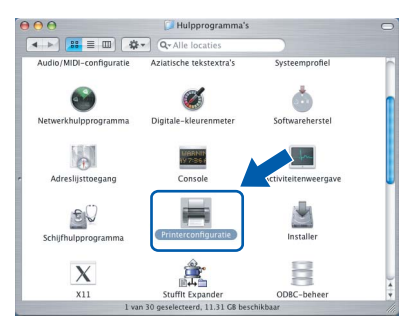

## **Opmerking**

*Als u Mac® OS X 10.2.x gebruikt, opent u het pictogram Afdrukbeheer.*

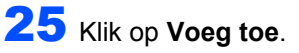

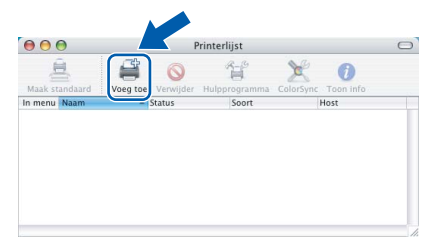

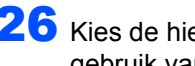

**Stap 2**

26 Kies de hieronder aangegeven optie. (Bij gebruik van Mac OS $^\circledR$  X 10.2.4 tot 10.3)

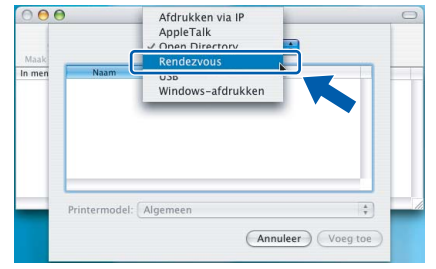

### **Opmerking**

*Ga naar stap* 27 *als u met Mac OS® X 10.4 werkt.*

27 Kies **Brother DCP-XXXX** (waarbij XXXX voor de naam van uw model staat) en klik op **Voeg toe**.

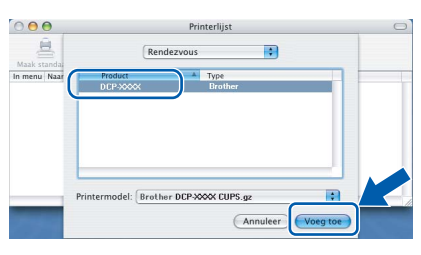

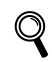

*Raadpleeg hoofdstuk 6 van de Netwerkhandleiding op de cd-rom.*

28 Klik op **Printerconfiguratie** en vervolgens op **Stop Printerconfiguratie**.

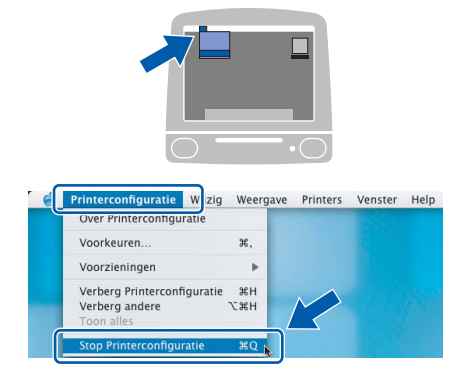

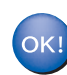

 $\mathbb{Q}$ 

**MFL-Pro Suite, de printerdriver, de scannerdriver en ControlCenter2 zijn geïnstalleerd.**

*Netwerkhandleiding op de cd-rom voor meer informatie over het aansluiten van de machine* 

*Raadpleeg hoofdstuk 6 van de* 

*op een Macintosh®-netwerk.*

**Macintosh ® Draadloos Netwerk** 29 Om Presto!<sup>®</sup>PageManager<sup>®</sup> te installeren, klikt u op het symbool **Presto!PageManager** en volgt u de instructies op het scherm.

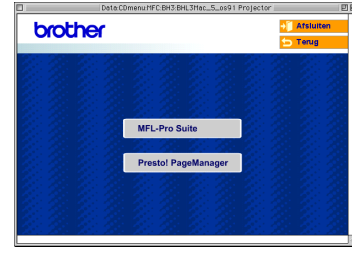

## **Opmerking**

*Door Presto!®PageManager® te installeren voegt u OCR-functionaliteit aan Brother ControlCenter2 toe. U kunt eenvoudig foto's en documenten scannen, delen en ordenen met Presto!®PageManager®.*

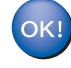

**Presto!®PageManager® is geïnstalleerd en de installatie is voltooid.**

 1In dit gedeelte wordt uitgelegd hoe u netwerkinstellingen kunt configureren met het hulpprogramma BRAdmin Professional of hoe u de netwerkinstellingen van de machine kunt instellen op draadloos LAN of bedraad LAN.

<span id="page-38-0"></span>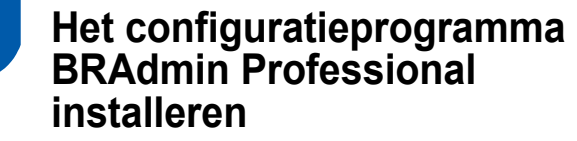

Het hulpprogramma BRAdmin Professional voor Windows® is ontworpen om de apparaten te beheren die via een Local Area Network (LAN-omgeving) zijn aangesloten op uw Brother-netwerk, zoals multifunctionele netwerkapparaten en/of netwerkprinters.

Ga bij gebruik van een Macintosh® naar het Brother Solutions Center (<http://solutions.brother.com>) om BRAdmin Light voor Macintosh<sup>®</sup> te downloaden.

BRAdmin Professional kan ook worden gebruikt om apparaten van andere producenten te beheren die SNMP (Simple Network Management Protocol) ondersteunen.

Ga voor meer informatie over BRAdmin Professional en BRAdmin Light naar <http://solutions.brother.com> Bij gebruik van Windows®

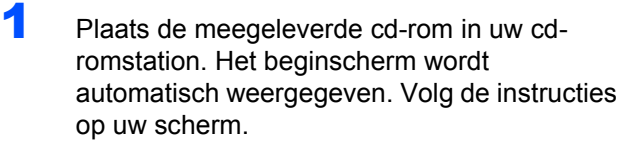

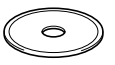

2 Klik op **Optionele applicaties installeren** in het hoofdmenu.

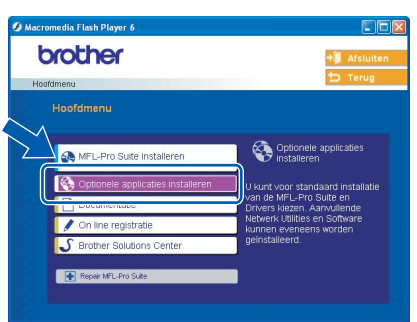

3 Klik op **BRAdmin Professional** en volg de instructies op het scherm.

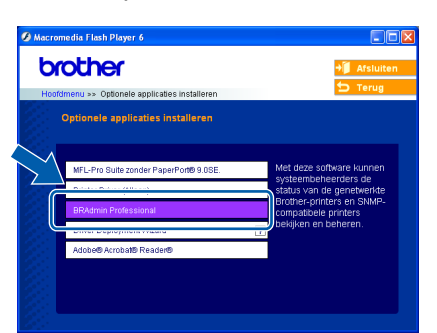

<span id="page-38-1"></span>**Het IP-adres, het subnetmasker en de gateway instellen met BRAdmin Professional (bij gebruik van Windows®)**

1 Start BRAdmin Professional en kies **TCP/IP**.

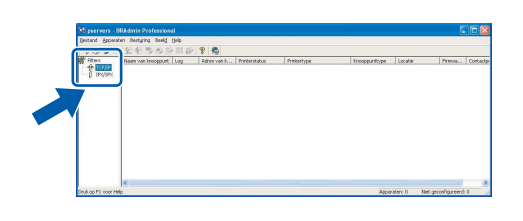

2 Klik op **Apparaten** en vervolgens op **Actieve apparaten zoeken**. BRAdmin zoekt automatisch naar nieuwe apparaten.

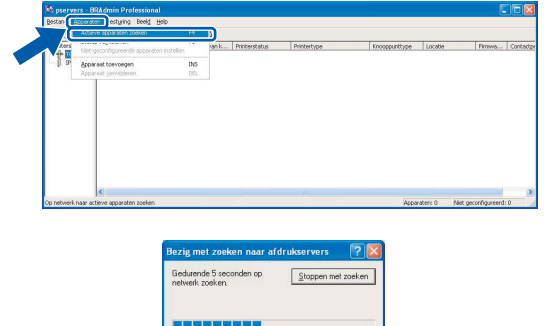

Dubbelklik op het nieuwe apparaat.

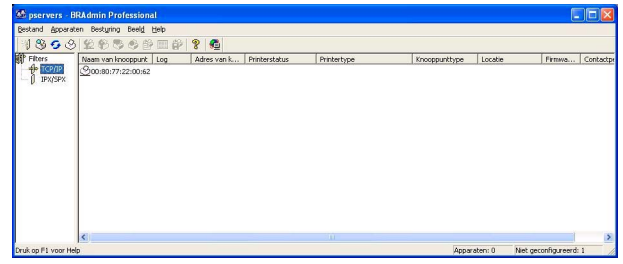

4 Definieer de instellingen voor **IP-adres**, **Subnetmasker** en **Gateway** en klik vervolgens op **OK**.

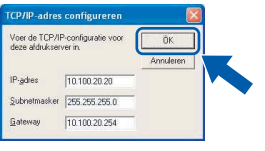

**5** De adresgegevens voor de machine worden opgeslagen.

#### **Opmerking**

*U kunt een wachtwoord instellen via het hulpprogramma BRAdmin Professional. (Raadpleeg de netwerkhandleiding op de cd-rom.)*

# **Voor netwerkgebruikers**

## <span id="page-39-0"></span>**De netwerkinstellingen van de machine instellen op draadloos LAN of bedraad LAN**

Als u uw Brother-machine wilt aansluiten op een draadloos of bedraad netwerk moet u het te gebruiken netwerktype voor de machine instellen op het bedieningspaneel van de machine.

#### **Voor draadloos LAN**

Druk op de machine op **Menu** en gebruik vervolgens de toetsen **▲**, ▼ en Instellen om achtereenvolgens **3**, **6**, WLAN en vervolgens ▲ Ja te kiezen om de machine opnieuw op te starten. Als u deze instelling opgeeft, wordt de interface voor het bedrade netwerk inactief.

Het duurt ongeveer één minuut voordat het LANmenu op het LCD-scherm opnieuw beschikbaar wordt.

#### **Voor bedraad LAN**

Druk op de machine op **Menu** en gebruik vervolgens de toetsen **▲**, ▼ en Instellen om achtereenvolgens **3**, **6**, LAN met kabel en vervolgens ▲ Ja te kiezen om de machine opnieuw op te starten. Als u deze instelling opgeeft, wordt de interface voor het bedrade netwerk inactief.

Het duurt ongeveer één minuut voordat het LANmenu op het LCD-scherm opnieuw beschikbaar wordt.

## <span id="page-40-0"></span>**Verbruiksonderdelen vervangen**

Wanneer het tijd is om inktcartridges te vervangen, wordt er een foutmelding op het LCD-scherm weergegeven. Ga voor meer informatie over de inktcartridges voor uw apparaat naar<http://solutions.brother.com> of neem contact op met uw lokale Brother-dealer.

## <span id="page-40-1"></span>**Inktcartridge**

1

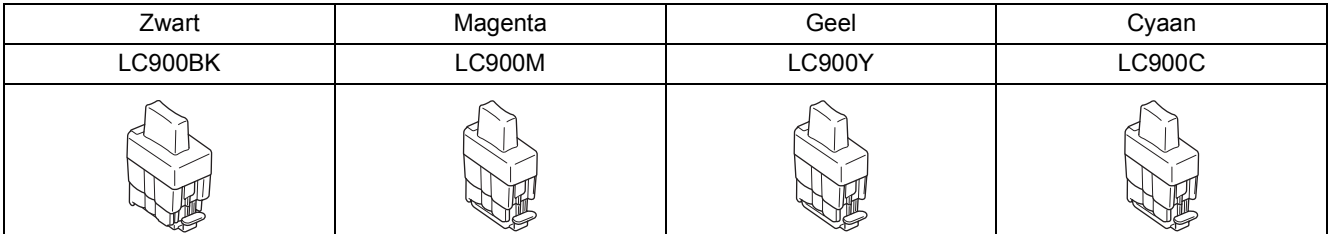

#### **Handelsmerken**

Het Brother-logo is een wettig gedeponeerd handelsmerk van Brother Industries, Ltd.

Brother is een wettig gedeponeerd handelsmerk van Brother Industries, Ltd.

Multi-Function Link is een wettig gedeponeerd handelsmerk van Brother International Corporation.

Windows en Microsoft zijn wettig gedeponeerde handelsmerken van Microsoft in de VS en andere landen.

Macintosh en TrueType zijn wettig gedeponeerde handelsmerken van Apple Computer, Inc.

PaperPort en OmniPage OCR zijn wettig gedeponeerde handelsmerken van ScanSoft, Inc.

Presto! PageManager is een wettig gedeponeerd handelsmerk van NewSoft Technology Corporation.

BROADCOM, SecureEasySetup en het SecureEasySetup-logo zijn handelsmerken of gedeponeerde handelsmerken van Broadcom Corporation in de Verenigde Staten en/of andere landen.

Elk bedrijf waarvan software in deze handleiding wordt vermeld, heeft een softwarelicentieovereenkomst die specifiek bedoeld is voor de betreffende programma's.

**Alle andere merknamen en productnamen die in deze handleiding worden gebruikt, zijn handelsmerken of wettig gedeponeerde handelsmerken van de desbetreffende bedrijven.**

#### **Samenstelling en publicatie**

Deze handleiding is samengesteld en gepubliceerd onder supervisie van Brother Industries, Ltd. De nieuwste productgegevens en -specificaties zijn in deze handleiding verwerkt.

De inhoud van deze handleiding en de specificaties van dit product kunnen zonder voorafgaande kennisgeving worden gewijzigd.

Brother behoudt zich het recht voor om de specificaties en de inhoud van deze handleiding zonder voorafgaande kennisgeving te wijzigen. Brother is niet verantwoordelijk voor enige schade (met inbegrip van gevolgschade) voortvloeiend uit het gebruik van deze handleiding of de daarin beschreven producten, inclusief maar niet beperkt tot zetfouten en andere fouten in deze publicatie.

Dit product is bedoeld voor gebruik in een professionele omgeving.

©2005 Brother Industries, Ltd. ©1998-2005 TROY Group, Inc. ©1983-2005 PACIFIC SOFTWORKS INC. ALLE RECHTEN VOORBEHOUDEN.

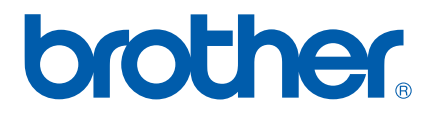